# HP Deskjet F300 All-in-One seriesKorisnički priručnik

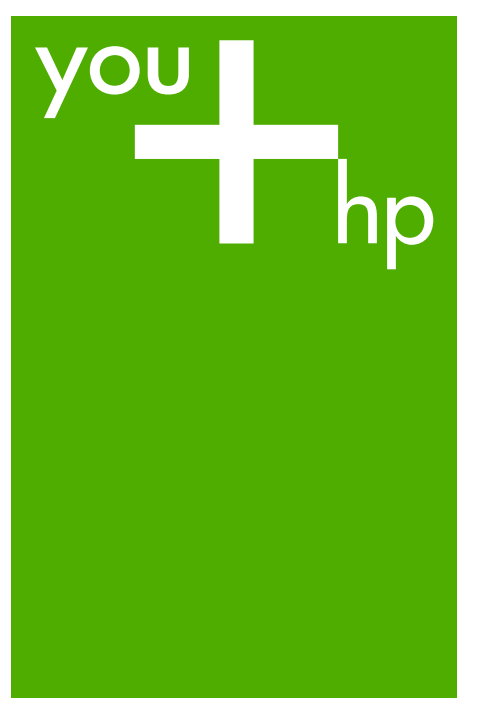

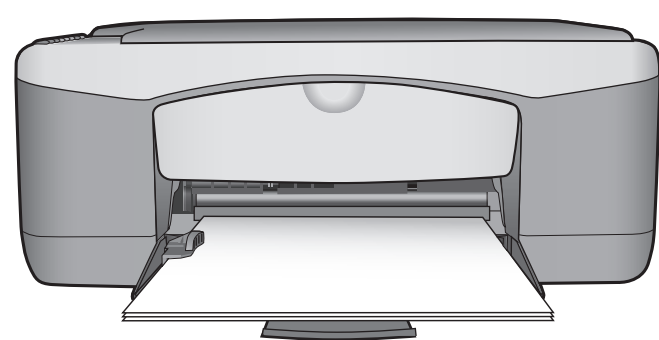

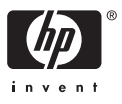

HP Deskjet F300 All-in-One series

**Korisnički priručnik**

© Copyright 2006 Hewlett-Packard Development Company, L.P.

Informacije prikazane u nastavku su predmet promjena bez prethodne najave.

Reproduciranje, prilagođavanje ili prevođenje bez prethodnog pismenog odobrenja je zabranjeno, osim ako nije dozvoljeno autorskim pravima.

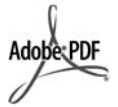

Adobe i Acrobat oznaka su ili registrirani zaštitni znaci ili zaštitni znaci tvrtke Adobe Systems Incorporated u SAD-u i/ili drugim državama.

Windows®, Windows NT®, Windows ME®, Windows XP® i Windows 2000® su registrirani zaštitni znaci tvrtke Microsoft Corporation u SAD-u.

Intel® i Pentium® registrirani su zaštitni znaci tvrtke Intel Corporation u SAD-u.

Energy Star® and Energy Star logo® are US registered marks of the United States Environmental Protection Agency.

Broj naklade: Q8130-90160 Veljača 2006

#### **Obavijest**

Jedine garancije koje vrijede za HP proizvode i usluge su iznesene u izričitim garancijama prateći takve proizvode i usluge. Ništa navedeno se ne bi trebalo tumačiti kao stvaranje dodatne garancije. HP neće biti odgovoran za ovdje sadržane tehničke i uredničke pogreške ili propuste.

Tvrtka Hewlett-Packard ne preuzima odgovornost za slučajne ili posljedične štete proizašle ili nastale zbog opreme, sadržaja ili upotrebe ovog dokumenta te programskog materijala koji on opisuje.

**Napomena:** Zakonske obavijesti mogu se pronaći u poglavlju [Tehni](#page-63-0)čke [informacije](#page-63-0).

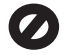

U mnogim je područjima kopiranje sljedećeg sadržaja zakonom zabranjeno. Ako niste sigurni, najprije provjerite kod svog pravnog zastupnika.

- Spisi ili dokumenti državnih službi:
	- Putovnice
	- Dokumentacija o imigraciji
	- Spisi odabranih službi
	- Identifikacijske značke, kartice ili oznake
	- Biljezi državnih službi:
	- Poštanske marke
	- Bonovi za hranu
- Čekovi ili mjenice ispostavljene državnim agencijama
- Papirnati novac, putnički čekovi ili novčane doznake
- Potvrde o bankovnoj uplati
- Djela sa zaštićenim autorskim pravima

#### **Sigurnosne informacije**

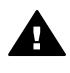

**Upozorenje** Kako biste izbjegli opasnost od vatre ili strujnog udara, ne izlažite ovaj proizvod kiši ili nekoj drugoj vrsti vlage.

Prilikom korištenja ovog proizvoda uvijek se pridržavajte osnovnih mjera opreza kako biste smanjili rizik od ozljeda izazvanih vatrom ili strujnim udarom.

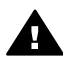

**Upozorenje** Opasnost od mogućih strujnih udara

- 1. S razumijevanjem pročitajte sve upute u Priručniku za postavljanje.
- 2. Uređaj priključite isključivo u uzemljenu utičnicu. Ako niste sigurni je li utičnica uzemljena upitajte kvalificiranog električara.
- 3. Proučite sva upozorenja i upute označene na proizvodu.
- 4. Uređaj prije čišćenja isključite iz zidne utičnice.
- 5. Ne ugrađujte i ne upotrebljavajte ovaj proizvod u blizini vode ili dok ste mokri.
- 6. Proizvod stabilno postavite na čvrstu podlogu.
- 7. Proizvod postavite na zaštićeno mjesto gdje nitko ne može nagaziti ili zapeti za kabel za napajanje i gdje se kabel neće oštetiti.
- 8. Ako proizvod ne radi kako bi trebao pogledajte zaslonsku pomoć za rješavanje problema.
- 9. Uređaj nema dijelova koje biste sami mogli popravljati. Servisiranje prepustite stručnom osoblju.
- 10. Koristite ga u dobro prozračenom prostoru.
- 11. Koristite samo s HP adapterom za napajanje.

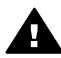

**Upozorenje** Ovaj uređaj neće raditi ako nestane struje.

## **Sadržaj**

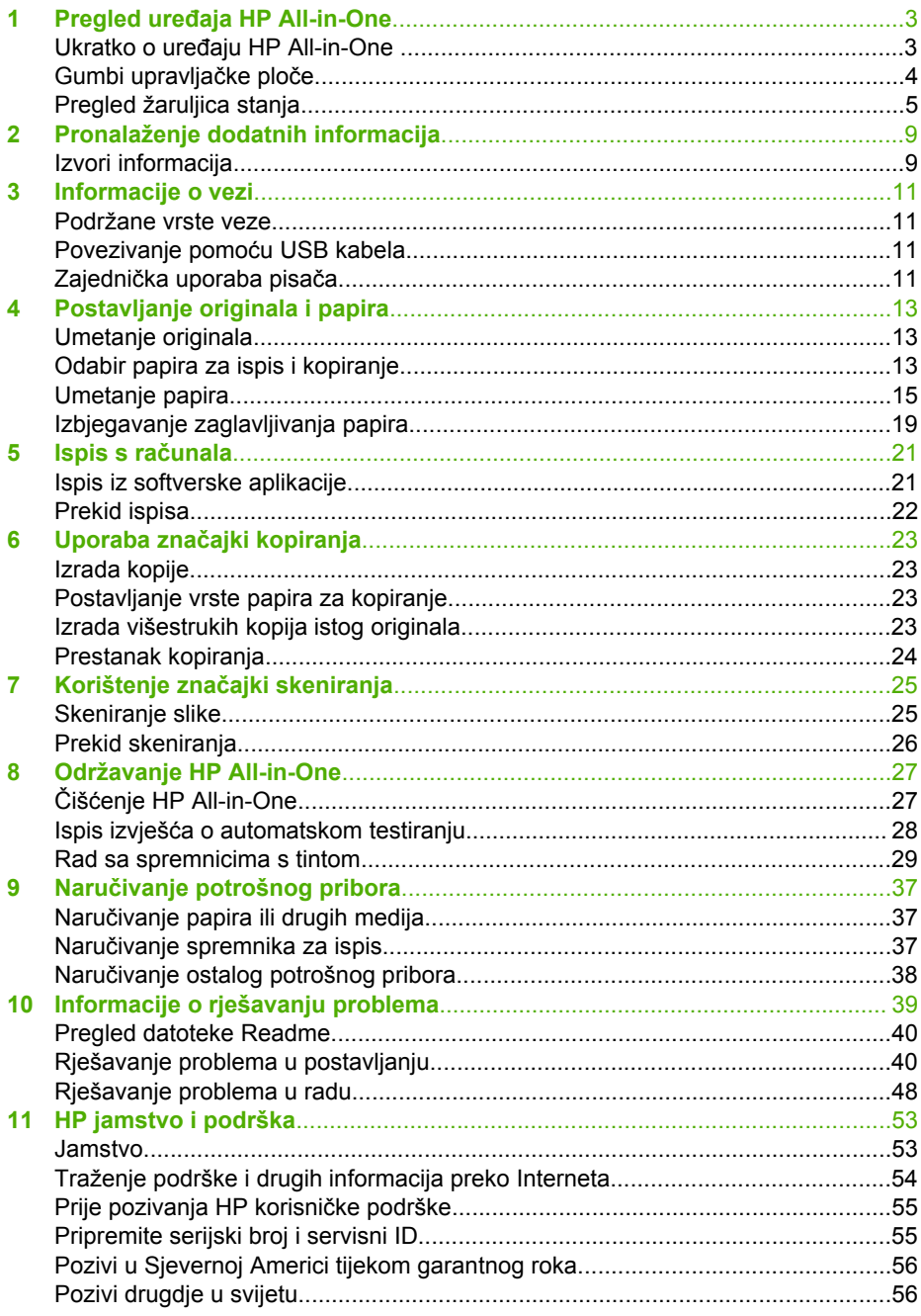

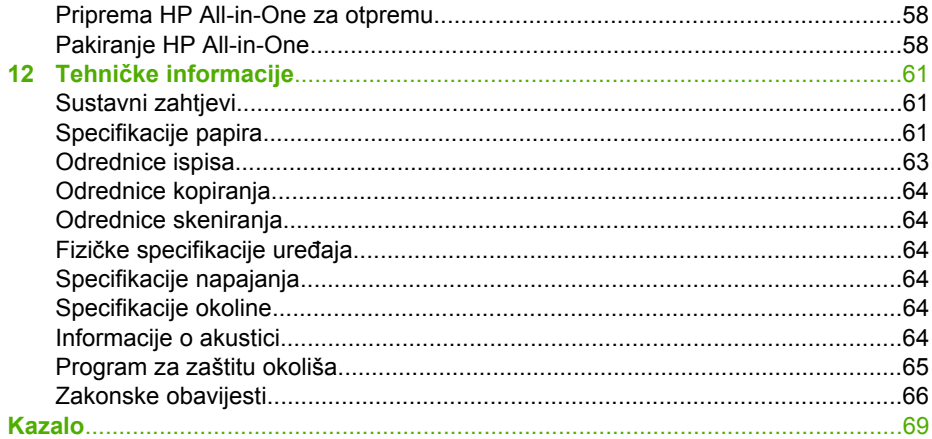

## <span id="page-5-0"></span>**1 Pregled uređaja HP All-in-One**

S uređajem HP All-in-One možete brzo i jednostavno kopirati, a bez potrebe uključivanja računala. Uređaj HP All-in-One možete koristiti i za ispis i skeniranje fotografija i tekstualnih dokumenata uporabom softvera instaliranog na računalu tijekom početne postavke.

- Ukratko o uređaju HP All-in-One
- [Gumbi upravlja](#page-6-0)čke ploče
- [Pregled žaruljica stanja](#page-7-0)

## **Ukratko o uređaju HP All-in-One**

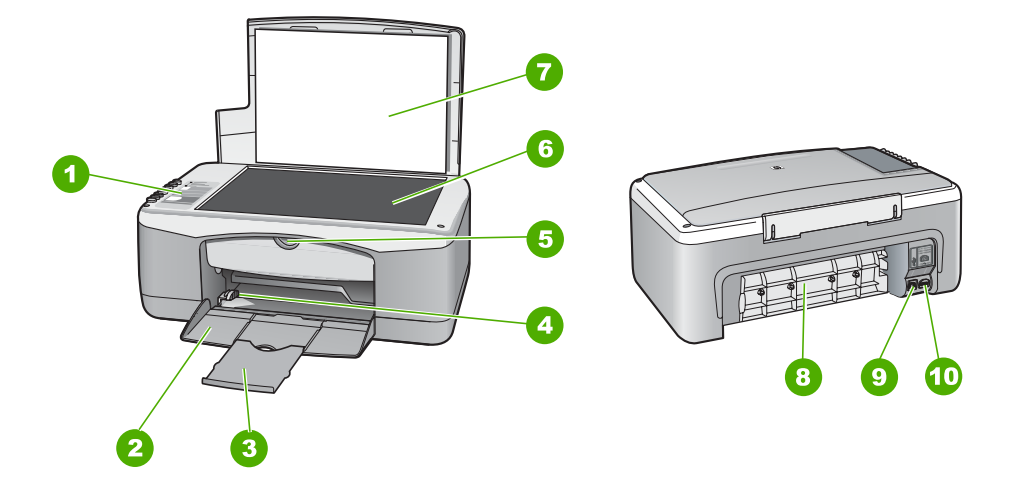

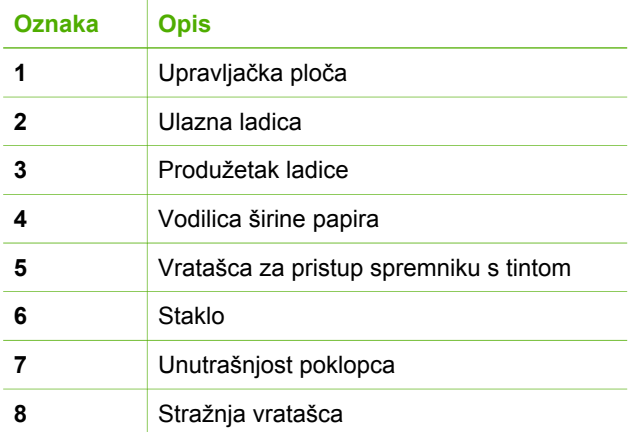

<span id="page-6-0"></span>

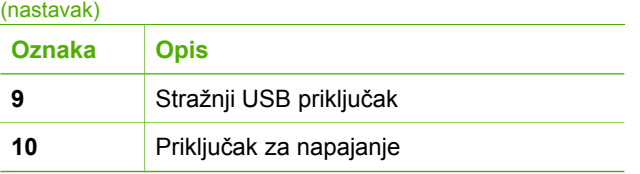

## **Gumbi upravljačke ploče**

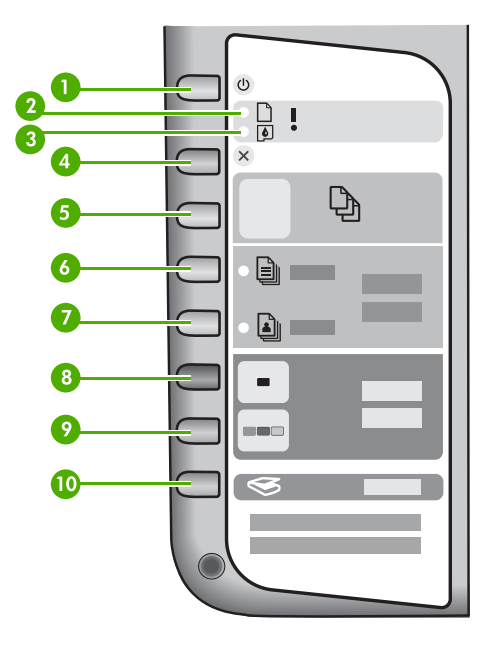

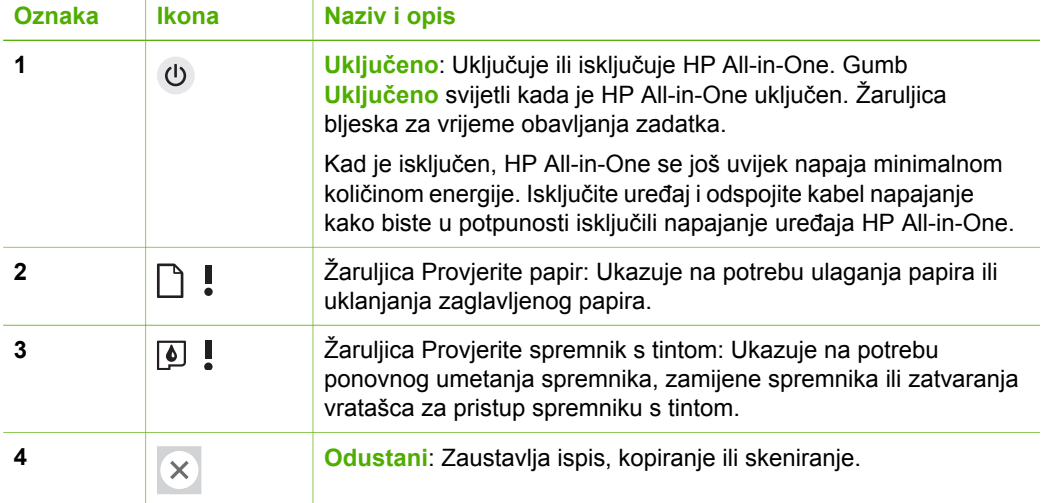

<span id="page-7-0"></span>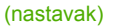

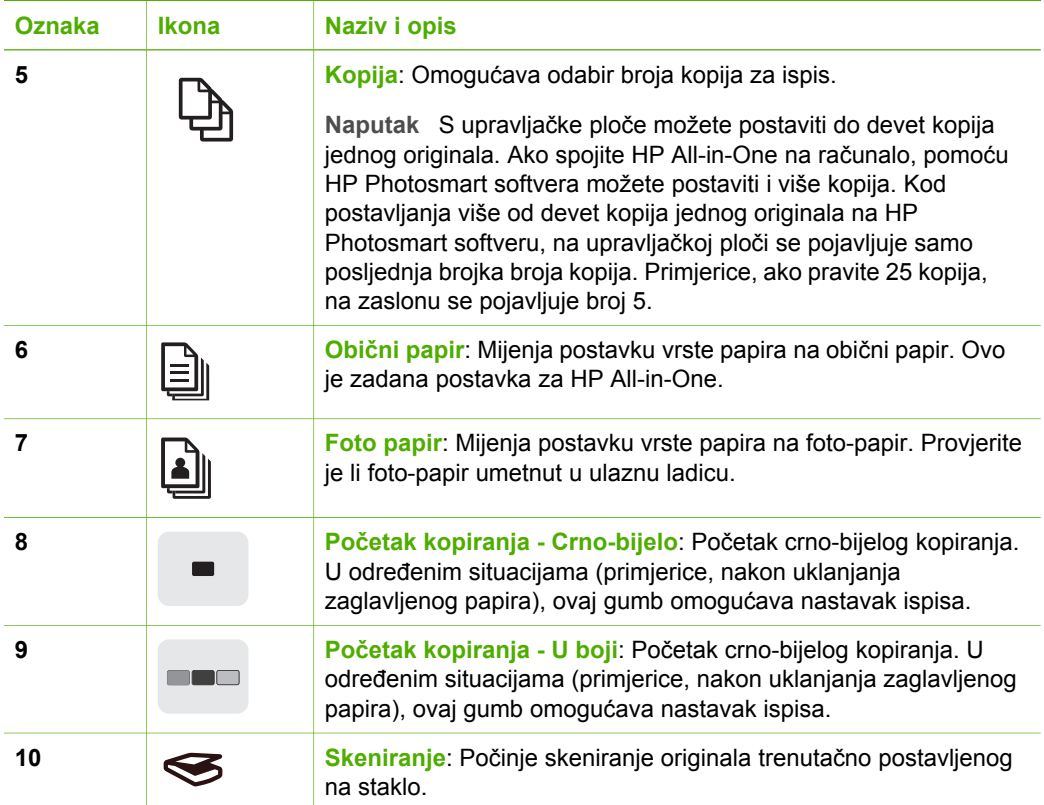

## **Pregled žaruljica stanja**

Nekoliko žaruljica pokazivača obaviještava vas o stanju uređaja HP All-in-One.

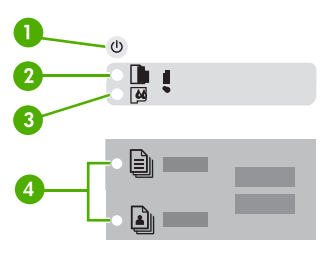

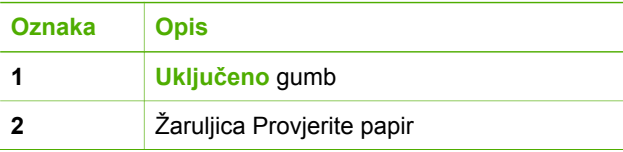

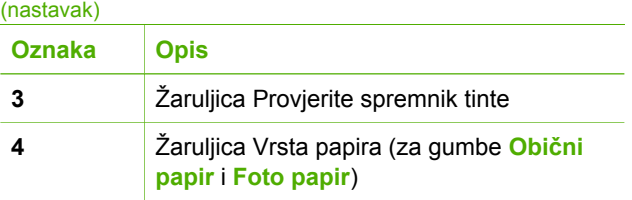

Sljedeća tablica opisuje uobičajene situacije i objašnjava značenje žaruljica.

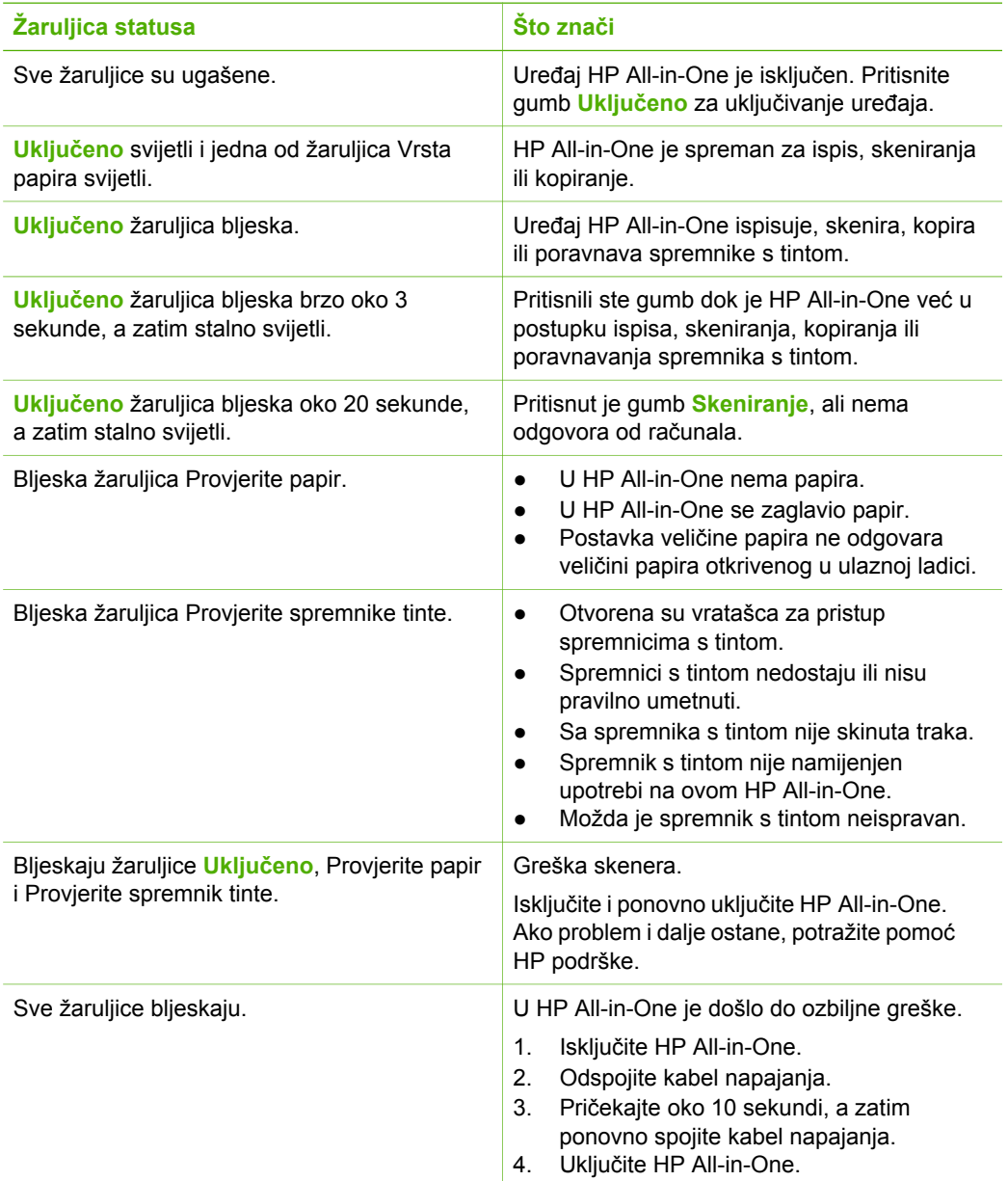

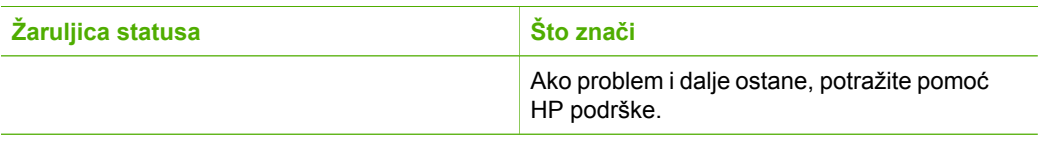

Pregled uređaja HP All-in-One **Pregled uređaja HP All-in-One**

#### Poglavlje 1

## <span id="page-11-0"></span>**2 Pronalaženje dodatnih informacija**

Možete pristupiti mnoštvu tiskanih i zaslonskih izvora koji pružaju informacije o postavljanju i uporabi uređaja HP All-in-One.

## **Izvori informacija**

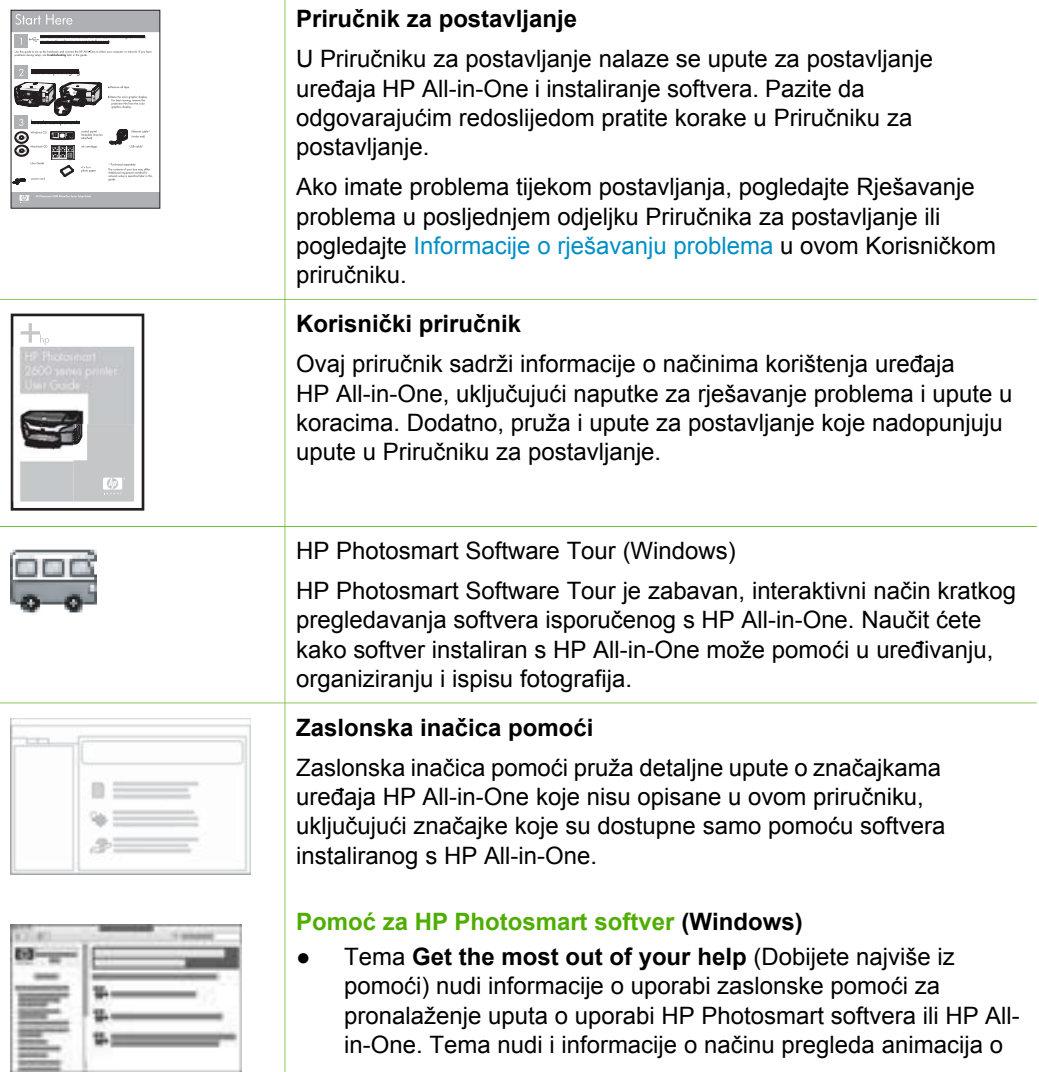

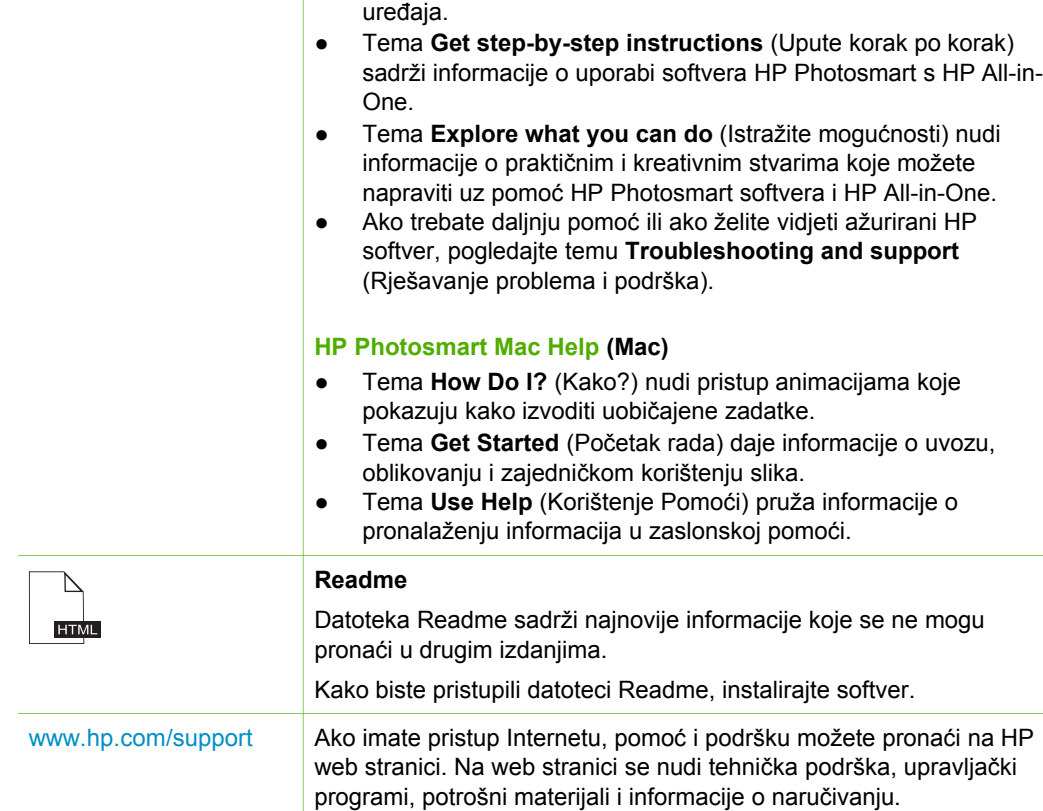

uobičajenim zadacima koje možete izvesti uz pomoć softvera i

## <span id="page-13-0"></span>**3 Informacije o vezi**

Uređaj HP All-in-One je opremljen USB priključkom kako biste ga mogli izravno spojiti na računalo pomoću USB kabela. A možete ga i zajednički koristiti preko postojeće Ethernet veze koristeći računalo kao poslužitelj za ispis.

- Podržane vrste veze
- Povezivanje pomoću USB kabela
- Zajednička uporaba pisača

### **Podržane vrste veze**

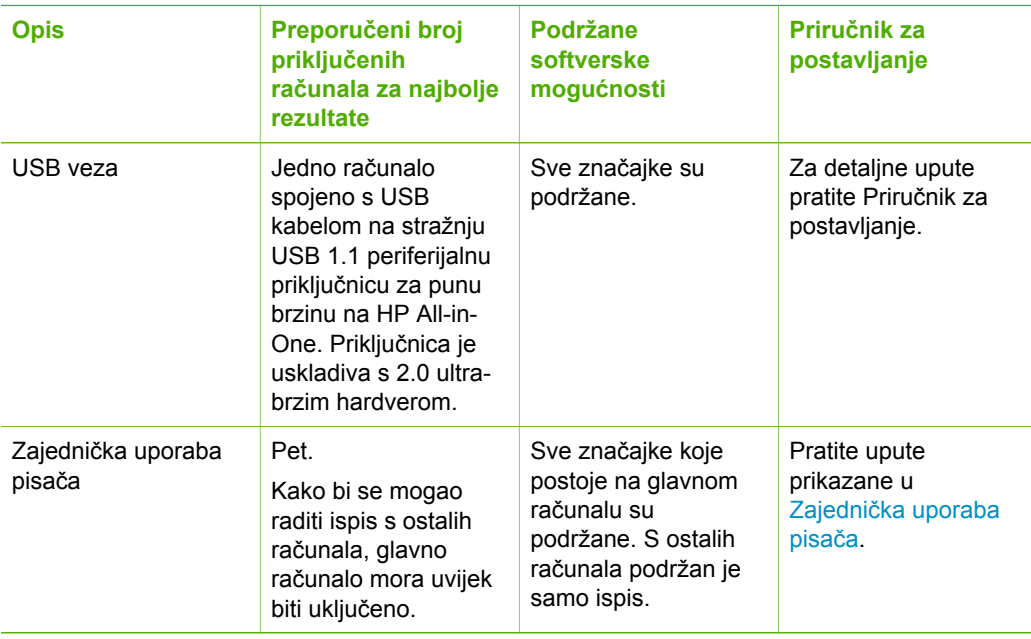

## **Povezivanje pomoću USB kabela**

Priručnik za postavljanje isporučen s uređajem HP All-in-One pruža detaljne upute o uporabi USB kabela za spajanje računala na stražnju USB priključnicu.

## **Zajednička uporaba pisača**

Ako je vaše računalo mrežno povezano, a drugo računalo u mreži je putem USB kabela povezano sa uređajem HP All-in-One, možete raditi ispis na pisač uporabom zajedničke uporabe pisača.

Računalo koje je izravno spojeno na HP All-in-One djeluje kao **domaćin** za pisač i može koristiti sve mogućnosti softvera. Vaše računalo, koje je **klijent**, ima pristup

jedino značajkama ispisa. Druge mogućnosti morate izvesti s glavnog računala ili s upravljačke ploče pisača HP All-in-One.

#### **Omogućavanje zajedničke uporabe pisača na Windows računalu**

→ Pogledajte korisnički priručnik koji ste dobili uz računalo ili zaslonsku pomoć u sustavu Windows.

#### **Omogućavanje zajedničke uporabe pisača na Mac računalu**

- 1. Na glavnim računalima i računalima "klijentima" učinite sljedeće:
	- a. Na radnoj pozadini odaberite **System Preferences** (Sustavne željene osobine), ili, iz izbornika **Apple**, odaberite **System Preferences** (Sustavne željene osobine).

Pojavljuje se dijalog **System Preferences** (Sustavne željene osobine).

- b. U dijelu **Internet & Network** (Internet mreža), pritisnite **Sharing** (Zajednička uporaba).
- c. Na jezičku **Services** (Usluge) pritisnite **Printer Sharing** (Zajednička uporaba pisača).
- 2. Na glavnim računalima učinite sljedeće:
	- a. Na radnoj pozadini odaberite **System Preferences** (Sustavne željene osobine), ili, iz izbornika **Apple**, odaberite **System Preferences** (Sustavne željene osobine).

Pojavljuje se dijalog **System Preferences** (Sustavne željene osobine).

- b. U području **Hardware** (Hardver), pritisnite **Print & Fax** (Ispis-Faks).
- c. Ovisno o vašem operacijskom sustavu, postupite na jedan od sljedećih načina:
	- (OS 10.2.8 or 10.3.x) Na jezičku **Printing** (Ispis), označite okvir za odabir **Share my printers with other computers** (Dijeliti moj pisač s drugim računalima).
	- (OS 10.4.x) Pritisnite **Sharing** (Zajednička uporaba), označite okvir za odabir **Share this printer with other computers** (Dijeliti ovaj pisač s drugim računalima), a zatim odaberite pisač za zajedničku uporabu.

## <span id="page-15-0"></span>**4 Postavljanje originala i papira**

U uređaj HP All-in-One možete umetnuti mnogo različitih vrsta i veličina papira, uključujući letter ili A4 papir, foto-papir, grafo-folije i koverte.

- Umetanje originala
- Odabir papira za ispis i kopiranje
- [Umetanje papira](#page-17-0)
- [Izbjegavanje zaglavljivanja papira](#page-21-0)

## **Umetanje originala**

Možete kopirati ili skenirati originale veličine letter ili A4, postavljajući ih na staklo.

#### **Umetanje originala na staklo**

- 1. Podignite poklopac na HP All-in-One.
- 2. Postavite original sa stranom za ispis okrenutom prema dolje na prednji lijevi kut stakla.

**Naputak** Za dodatne informacije o umetanju originala, pogledajte upute ucrtane uz rub stakla.

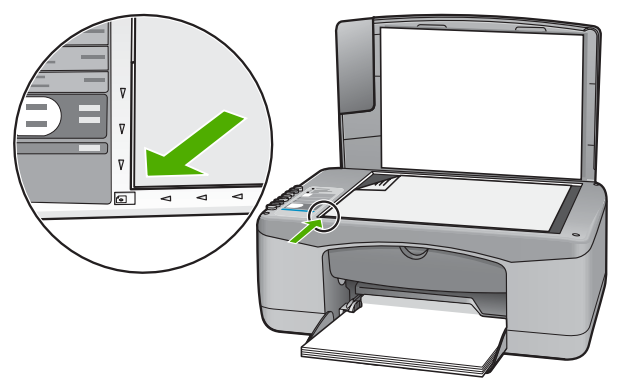

3. Zatvorite poklopac.

### **Odabir papira za ispis i kopiranje**

U HP All-in-One možete rabiti različite vrste i veličine papira. Za najbolju kvalitetu ispisa i kopiranja, pregledajte sljedeće preporuke. Kada mijenjate vrstu ili veličinu papira, promijenite i njihove postavke.

- Preporuč[ene vrste papira za ispis i kopiranje](#page-16-0)
- [Vrste papira koje treba izbjegavati](#page-16-0)

#### <span id="page-16-0"></span>**Preporučene vrste papira za ispis i kopiranje**

Ako želite najbolju kvalitetu ispisa, HP preporučuje upotrebu HP papira posebno namijenjenih vrsti projekta koji ispisujete. Na primjer, ako ispisujete fotografije, umetnite HP Premium ili HP Premium Plus foto-papir u ulaznu ladicu.

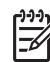

**Napomena 1** Ovaj uređaj podržava samo veličine papira od 10 x 15 cm s jezičkom, A4, letter i legal (samo SAD).

**Napomena 2** Za ispis bez obruba, rabite papir s jezičkom veličine 10 x 15 cm. HP All-in-One vrši ispis do tri ruba papira. Ispis bez obruba dobivate kada uklonite jezičak sa četvrte strane papira.

Za kupnju HP papira i drugog potrošnog materijala, pogledajte [www.hp.com/learn/](http://www.hp.com/learn/suresupply) [suresupply.](http://www.hp.com/learn/suresupply) Ako se to zatraži, odaberite svoju državu/regiju, slijedite upute za postavljanje proizvoda i zatim pritisnite na jednu od veza kupovine na stranici.

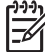

**Napomena** Ovaj dio web stranice trenutno je dostupan samo na engleskom ieziku.

#### **Vrste papira koje treba izbjegavati**

Upotreba pretankog ili predebelog papira, papira koji je previše gladak ili je lako rastezljiv može uzrokovati zaglavljivanje papira. Korištenje papira pregrube strukture ili onoga koji ne prihvaća tintu može izazvati razmazivanje slika, prolijevanje boje ili se može dogoditi da stranica ne bude u potpunosti ispunjena.

#### **Papiri koji se moraju izbjeći za sve vrste kopiranja ili ispisa**

- Bilo koja druga veličina papira izuzev one koja je navedena u tehničkim specifikacijama. Za više informacija pogledajte Tehnič[ke informacije.](#page-63-0)
- Papir s dijelom za izrezivanje ili perforacijama (osim ako nije specifično dizajniran za korištenje s HP inkjet uređajima).
- Medij izražene teksture, kao što je platno. Ispis na takvom papiru može biti nejednak, a tinta se može upiti i kapati kroz papir.
- Izrazito gladak, sjajan ili presvučeni papir koji nije posebno dizajniran za HP All-in-One. Oni mogu izazvati zaglavljenje uređaja HP All-in-One ili odbaciti tintu.
- Višeslojni obrasci (duplicirani ili utrostručeni). Oni se mogu zgužvati ili zaglaviti, a postoji veća mogućnost da se tinta razmaže.
- Koverte sa preklopcima ili prozorima. One se mogu zaglaviti između valjaka i prouzrokovati zaglavljivanje papira.
- Beskonačni papir.
- Foto-papir bez jezička veličine 10 x 15 cm

#### **Dodatni papiri koje treba izbjegavati prilikom kopiranja**

- Koverte.
- Grafo-folije osim HP Premium Inkjet Transparency Film ili HP Premium Plus Inkjet Transparency Film.
- Terminalni preslikači
- Papiri za čestitke.

## <span id="page-17-0"></span>**Umetanje papira**

Ovaj odjeljak opisuje postupak umetanja papira različitih vrsta i veličina u HP All-in-One glede kopiranja ili ispisa.

**Naputak** Radi sprječavanja cijepanja, gužvanja te zavijenih i savinutih

- rubova, sve medije pohranite u vrećicu koja se može zatvoriti više puta. Ako papir ne pohranite na odgovarajući način, nagle promjene u temperaturi i vlažnosti mogle bi dovesti do uvijanja papira što nije dobro za ispis pomoću HP All-in-One.
- Umetanje papira pune veličine
- [Postavljanje foto-papira veli](#page-19-0)čine 10 x 15 cm (4 x 6 inča)
- [Umetanje koverti](#page-19-0)
- [Umetanje drugih vrsta papira](#page-20-0)

#### **Umetanje papira pune veličine**

U ulaznu ladicu uređaja HP All-in-One možete umetnuti mnoge vrste papira veličine letter ili A4.

#### **Postavljanje papira pune veličine**

1. Povucite vodilicu širine papira u njezin krajnji položaj.

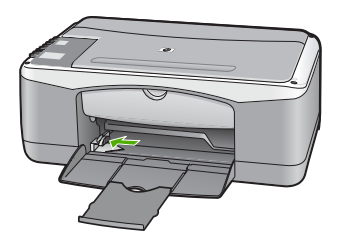

- 2. Poravnajte rubove snopa papira na ravnoj površini, a zatim provjerite sljedeće:
	- Provjerite da papir nije poderan, da na njemu nema prašine, da nije izgužvan te da nije uvijen ili presavijen na uglovima.
	- Provjerite jesu li svi papiri u snopu iste veličine i vrste.
- 3. Postavite snop papira kratkom stranicom prema naprijed i stranom za ispis prema dolje. Gurajte snop papira prema naprijed dok se ne zaustavi.

#### Poglavlje 4

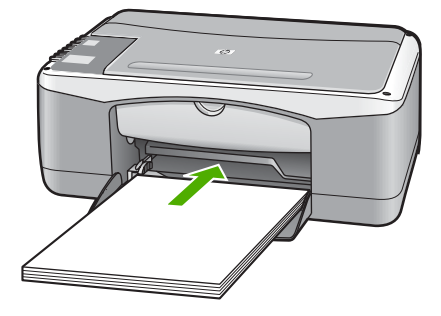

**Opreznost** Provjerite je li HP All-in-One u stanju mirovanja i tih dok postavljate papir u ulaznu ladicu. Ako HP All-in-One servisira spremnike s tintom ili je zauzet nekim drugim zadatkom, jezičak za zaustavljanje papira unutar uređaja možda nije na svojem mjestu. Može se dogoditi da gurnete papir previše unaprijed što bi dovelo da HP All-in-One izbaci prazne stranice.

**Naputak** Ako koristite papir sa zaglavljem postavite ga vrhom stranice prema naprijed i stranom za ispis prema dolje. Za dodatnu pomoć pri postavljanju papira pune veličine ili papira sa zaglavljem pogledajte dijagram ucrtan na dnu ulazne ladice.

4. Povucite vodilicu širine papira prema unutra dok se ne zaustavi uz rub papira. Nemojte postavljati previše papira u ulaznu ladicu; provjerite može li svežanj papira stati u ulaznu ladicu i je li niži od vrha vodilice širine papira.

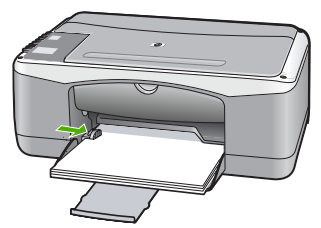

5. Otvorite produžetak izlazne ladice prema vama.

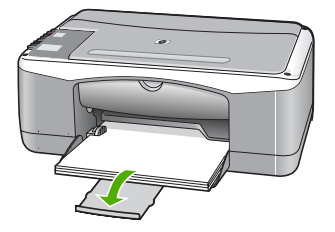

#### <span id="page-19-0"></span>**Postavljanje foto-papira veličine 10 x 15 cm (4 x 6 inča)**

Foto papir veličine 10 x 15 cm možete umetnuti u ulaznu ladicu uređaja HP All-in-One. Za najbolje rezultate koristite 10 x 15 cm HP Premium Plus foto papir ili HP Premium foto papir s jezičkom.

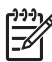

**Napomena** Za ispis bez rubova, HP All-in-One podržava samo ispis na papiru veličine 10 x 15 cm s jezičcima.

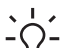

**Naputak** Radi sprječavanja cijepanja, gužvanja te zavijenih i savinutih

rubova, sve medije pohranite u vrećicu koja se može zatvoriti više puta. Ako papir ne pohranite na odgovarajući način, nagle promjene u temperaturi i vlažnosti mogle bi dovesti do uvijanja papira što nije dobro za ispis pomoću HP All-in-One.

#### **Postavljanje foto papira s jezičkom veličine 10 × 15 cm u ulaznu ladicu**

- 1. Uklonite sve papire iz ladice.
- 2. Postavite snop foto papira u desni gornji kut ulazne ladice, kraćom stranom prema naprijed i stranom za ispis prema dolje. Gurajte snop foto papira prema naprijed dok se ne zaustavi.

Postavite foto papir tako da su jezičci bliže vama.

**Naputak** Za više informacija o postavljanju foto-papira manjih dimenzija, pogledajte vodiče ucrtane na bazi ulazne ladice za umetanje foto-papira.

3. Povucite vodilicu širine papira prema unutra dok se ne zaustavi uz rub papira. Nemojte postavljati previše papira u ulaznu ladicu; provjerite može li svežanj papira stati u ulaznu ladicu i je li niži od vrha vodilice širine papira.

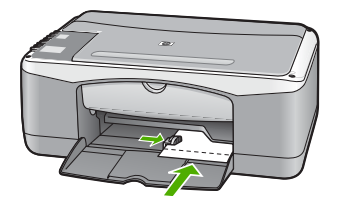

Za najbolje rezultate, postavku vrste i veličine papira vršite prije ispisa ili kopiranja.

#### **Umetanje koverti**

U ulaznu ladicu za papir uređaja HP All-in-One možete umetnuti jednu ili više omotnica. Nemojte upotrebljavati sjajne ili reljefne omotnice niti omotnice koje imaju kopče i prozore.

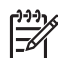

**Napomena** Specifične pojedinosti o formatiranju teksta za ispis na omotnicama potražite u datotekama pomoći vaše aplikacije za obradu teksta. Za optimalne rezultate koristite naljepnicu za povratnu adresu na omotnicama.

#### <span id="page-20-0"></span>**Postavljanje koverti**

- 1. Uklonite sve papire iz ladice.
- 2. Postavite jednu ili više koverti u desnu stranu ulazne ladice s preklopom koverte okrenutim prema gore i na lijevoj strani. Gurajte snop koverti prema naprijed dok se ne zaustavi.

**Naputak** Za dodatnu pomoć pri umetanju koverti pogledajte dijagram  $\int_{a}^{b}$  ucrtan na dnu ulazne ladice.

3. Gurajte vodilicu širine papira prema snopu koverti sve dok se ne zaustavi. Nemojte prepuniti ulaznu ladicu; pazite da snop koverti stane unutar ulazne ladice te da ne prelazi visinu vodilice širine papira.

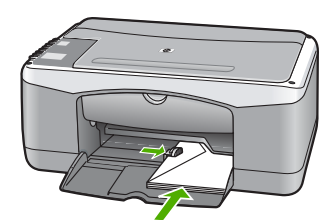

#### **Umetanje drugih vrsta papira**

Sljedeći papiri zahtijevaju posebnu pažnju prilikom umetanja.

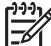

**Napomena** Nisu sve veličine i vrste papira dostupne u svim funkcijama uređaja HP All-in-One. Neke veličine i vrste papira mogu se koristiti samo ako ispis pokrećete iz dijaloga **Print** (Ispis) u softverskoj aplikaciji. One nisu dostupne za kopiranje. Papiri koji se mogu koristiti samo za ispis iz softverske aplikacije označeni su kao takvi.

#### **HP Premium Inkjet grafo-folija i HP Premium Plus Inkjet grafo-folija**

➔ Umetnite foliju tako da bijela prozirna traka (sa strelicama i znakom HP) bude na vrhu i prva ide u ladicu za papir.

**Napomena** Uređaj HP All-in-One ne može automatski prepoznati veličinu ili vrstu papira. Za najbolje rezultate, prije ispisa ili kopiranja na grafo-folije postavite vrstu papira na grafo-foliju.

#### **HP terminalni preslikači (samo za ispis)**

1. List preslikača prije upotrebe treba potpuno izravnati; ne ulažite uvijene listove.

**Naputak** Za sprječavanje uvijanja papira za preslikače čuvajte ih u  $\frac{1}{2}$  originalnom pakiranju sve dok vam ne zatrebaju.

2. Pronađite plavu traku na strani papira koja nije za ispis i ručno umećite jedan po jedan list, tako da plava traka bude okrenuta prema gore.

#### <span id="page-21-0"></span>**HP čestitke, HP foto čestitke ili HP čestitke s teksturom (samo za ispis):**

→ Umetnite mali snop HP papira za čestitke u ulaznu ladicu za papir, stranom za ispis okrenutom prema dolje. Gurajte snop kartica prema naprijed dok se ne zaustavi.

**Naputak** Provjerite je li područje na kojem želite raditi ispis umetnuto produced under the strandard variable vector  $\frac{1}{2}$  of  $\frac{1}{2}$  prvo u ulaznu ladicu, sa stranom za ispis okrenutom prema dolje

#### **HP Inkjet naljepnice (samo za ispis)**

- 1. Uvijek koristite letter ili A4 naljepnice dizajnirane za uporabu s HP inkjet uređajima (npr. HP inkjet naljepnice) i provjerite da naljepnice nisu starije od dvije godine. Naljepnice na starijem papiru bi se mogle odlijepiti prilikom prolaska kroz HP All-in-One, što može uzrokovati zaglavljivanje papira.
- 2. Rastresite snop naljepnica kako se stranice ne bi prilijepile jedna za drugu.
- 3. Stavite snop naljepnica na vrh papira pune veličine u ulaznoj ladici tako da je strana na kojoj je naljepnica okrenuta prema dolje. Nemojte umetati jedan po jedan list naljepnica.

Za najbolje rezultate, postavku vrste i veličine papira vršite prije ispisa ili kopiranja.

### **Izbjegavanje zaglavljivanja papira**

Kako biste izbjegli zaglavljivanje papira, slijedite ove smjernice.

- Često vadite ispisani papir iz izlazne ladice.
- Spriječite savijanje ili gužvanje papira čuvanjem svih neiskorištenih medija u vrećici koja se može zatvarati više puta.
- Pazite da papir umetnut u ulaznu ladicu leži ravno, te da rubovi nisu svijeni ili poderani.
- Nemojte stavljati papire različitih vrsta i veličina u ulaznu ladicu; svi papiri u ulaznoj ladici moraju biti iste veličine i vrste.
- Postavite vodilicu širine papira u ulaznoj ladici tako da dobro prianja uz umetnuti papir. Vodilica širine papira ne smije savijati papir u ulaznoj ladici.
- Nemoite gurati medii predaleko u ladicu za papir.
- Koristite vrste papira koje se preporučaju za HP All-in-One.

Poglavlje 4

## <span id="page-23-0"></span>**5 Ispis s računala**

Uređaj HP All-in-One se može koristiti sa svakom softverskom aplikacijom koja podržava ispis. Možete ispisivati širok spektar projekta: slike bez obruba, biltene, čestitke, preslikače za majice i postere.

- Ispis iz softverske aplikacije
- **[Prekid ispisa](#page-24-0)**

## **Ispis iz softverske aplikacije**

Većinu postavki ispisa automatski podešava aplikacija iz koje vršite ispis ili HP ColorSmart tehnologija. Postavke morate podesiti ručno samo kad mijenjate kvalitetu ispisa, ispisujete na posebnim vrstama papira ili folijama ili koristite posebne značajke.

Za više informacija o ispisu s računala, pogledajte zaslonsku pomoć koju ste dobili s uređajem HP All-in-One.

#### **Ispis iz softverske aplikacije (Windows)**

- 1. Provjerite je li papir umetnut u ulaznu ladicu.
- 2. U izborniku **File** (Datoteka) aplikacije pritisnite **Print** (Ispis).
- 3. Provjerite je li HP All-in-One odabrani pisač.
- 4. Ukoliko se ukaže potreba za mijenjanjem postavki, pritisnite gumb koji se otvara u dijaloškom okviru **Properties** (Svojstva). Ovisno o softverskoj aplikaciji koju koristite, ovaj gumb može imati slijedeće nazive: **Properties** (Svojstva), **Options** (Opcije), **Printer Setup** (Postavljanje pisača), **Printer** (Pisač) ili **Preferences** (Preference).
- 5. Odaberite odgovarajuće odrednice za ispis uporabom značajki prikazanih na različitim jezičcima.
- 6. Pritisnite **OK** za zatvaranje dijaloškog okvira **Properties** (Svojstva).
- 7. Pritisnite **Print** (Ispis) ili **OK** (U redu).

#### **Ispis iz softverske aplikacije (Mac)**

- 1. Provjerite je li papir umetnut u ulaznu ladicu.
- 2. U izborniku **File** (Datoteka) softverske aplikacije, odaberite **Page Setup** (Postava stranice).
- 3. Provjerite je li HP All-in-One odabrani pisač.
- 4. Odredite atribute stranice:
	- Izaberite veličinu papira.
	- Odaberite smjer.
	- Unesite postotak razmjera.
- 5. Pritisnite **OK** (U redu).
- 6. U izborniku **File** (Datoteka) softverske aplikacije koju koristite, odaberite **Print** (Ispis).

Pojavit će se dijaloški okvir **Print** (Ispis) i otvorit će se ploča **Copies & Pages** (Kopije i stranice).

- <span id="page-24-0"></span>7. Ovisno o zahtjevima projekta na kojem radite, imate mogućnost mijenjanja postavki ispisa za svaku opciju u skočnom izborniku.
- 8. Za početak ispisa pritisnite **Print** (Ispis).

## **Prekid ispisa**

Iako ispis možete prekinuti preko uređaja HP All-in-One ili računala, HP preporučuje da ga za najbolji rezultat prekinete preko uređaja HP All-in-One.

#### **Prekid ispisa s uređaja HP All-in-One**

→ Pritisnite **Odustani** na upravljačkoj ploči. Ukoliko se ispis ne prekine, ponovno pritisnite **Odustani**.

Prekid ispisa može potrajati nekoliko trenutaka.

## <span id="page-25-0"></span>**6 Uporaba značajki kopiranja**

HP All-in-One nudi mogućnost izrade visokokvalitetnih crno-bijelih kopija ili kopija u boji na različitim vrstama papira. Možete povećati ili smanjiti veličinu originala tako da odgovara određenoj veličini papira, prilagoditi kvalitetu kopiranja, za izradu kopija fotografija vrhunske kvalitete, uključujući kopije bez obruba.

- Izrada kopije
- Postavljanje vrste papira za kopiranje
- Izrada višestrukih kopija istog originala
- [Prestanak kopiranja](#page-26-0)

### **Izrada kopije**

Kvalitetne kopije možete izraditi s upravljačke ploče.

#### **Izrada kopija s upravljačke ploče**

- 1. Provjerite je li papir umetnut u ulaznu ladicu.
- 2. Postavite original sa stranom za ispis okrenutom prema dolje na prednji lijevi kut stakla.
- 3. Pritisnite **Početak kopiranja Crno-bijelo**.
	- **Naputak** Za brzo kopiranje, pritisnite dugo **Skeniranje** gumb dok
	- pritiskate bilo **Početak kopiranja Crno-bijelo** ili **Početak kopiranja U boji**.

### **Postavljanje vrste papira za kopiranje**

Vrstu papira za kopiranje možete postaviti na **Plain** (Običan) ili **Photo** (Foto).

#### **Postavljanje vrste papira za kopiranje**

- 1. Provjerite je li papir umetnut u ulaznu ladicu.
- 2. Postavite original sa stranom za ispis okrenutom prema dolje na prednji lijevi kut stakla.
- 3. Pritisnite gumb **Obični papir** ili **Foto papir**. Kopije na foto-papiru su automatski napravljene s Best (Najbolja) kvalitetom. Kopije na običnom papiru su automatski napravljene s Normal (Normalna) kvalitetom.
- 4. Pritisnite **Početak kopiranja Crno-bijelo** ili **Početak kopiranja U boji**.

### **Izrada višestrukih kopija istog originala**

Broj kopija možete postaviti s upravljačke ploče ili iz softvera koji ste instalirali s HP All-in-One.

#### <span id="page-26-0"></span>**Izrada većeg broja kopija iz originala s upravljačke ploče**

- 1. Provjerite je li papir umetnut u ulaznu ladicu.
- 2. Postavite original sa stranom za ispis okrenutom prema dolje na prednji lijevi kut stakla.
- 3. Pritisnite gumb **Kopija** kako bi povećali broj kopija. Maksimalan broj kopija je 9.

**Naputak** Za postavljanje broja kopija većeg od 9, koristite softver  $\frac{1}{2}$  instaliran s HP All-in-One.

4. Pritisnite **Početak kopiranja - Crno-bijelo** ili **Početak kopiranja - U boji**. U ovom primjeru HP All-in-One izrađuje šest kopija originalne fotografije veličine 10 x 15 cm.

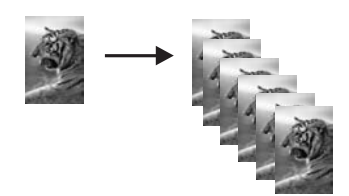

## **Prestanak kopiranja**

#### **Zaustavljanje kopiranja**

➔ Pritisnite **Odustani** na upravljačkoj ploči.

# <span id="page-27-0"></span>**7 Korištenje značajki skeniranja**

Skeniranje je postupak pretvaranja slika i teksta u elektronički format koji odgovara vašem računalu. Na uređaju HP All-in-One možete skenirat skoro sve (fotografije, novinske članke i tekstualne dokumente).

Uporabom značajki skeniranja uređaja HP All-in-One možete uraditi sljedeće:

- Skenirati tekst iz članka u program za obradu teksta i koristiti ga u izvješću.
- Skenirati logotip te raditi ispis posjetnica ili brošura koje ćete koristiti u materijalu za prezentacije.
- Slati fotografije prijateljima i članovima obitelji tako što ćete skenirati omiljene slike i dodati ih u poruke e-pošte.
- Stvoriti foto inventar kuće ili ureda.
- Arhivirati dragocjene fotografije u elektronskom albumu.
- Skeniranje slike
- [Prekid skeniranja](#page-28-0)

### **Skeniranje slike**

Možete započeti skeniranje s računala ili s uređaja HP All-in-One. Ovaj dio objašnjava kako skenirati s upravljačke ploče uređaja HP All-in-One.

Za korištenje značajki skeniranja HP All-in-One i računalo moraju biti spojeni i uključeni. Prije samog skeniranja morate instalirati i pokrenuti na računalu HP Photosmart softver (Windows) ili HP Photosmart Mac softver (Mac).

Za provjeru da li softver radi, na računalu sa sustavom Windows, potražite ikonicu softvera **HP Digital Imaging Monitor** koja se nalazi na sustavnoj traci (u donjem desnom kutu zaslona, pored vremena).

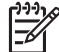

**Napomena** Ako zatvorite ikonu **HP Digital Imaging Monitor** na sustavnoj traci operativnog sustava Windows, HP All-in-One bi mogao izgubiti neke od funkcija skeniranje. U tom slučaju ponovo pokrenite računalo ili pokrenite softver HP Photosmart kako biste povratili potpunu funkcionalnost.

- Na računalu s operativnim sustavom Mac softver je uvijek pokrenut.
- **Naputak** Za skeniranje slika, uključujući i panoramske slike, možete rabiti HP
- Proposition of the entertainty of the process of the softver (Mac). Uporabom  $\frac{1}{2}$ ovog softvera možete uređivati, ispisivati i razmjenjivati skenirane slike. Za više informacija pogledajte zaslonsku pomoć koju ste dobili s uređajem HP Allin-One.

#### **Skeniranje na računalo**

- 1. Postavite original sa stranom za ispis okrenutom prema dolje na prednji lijevi kut stakla.
- 2. Pritisnite **Skeniranje**.

Prikaz slike skeniranog dokumenta se pojavljuje na računalu gdje ga možete i uređivati.

<span id="page-28-0"></span>3. Izvršite promjene prikaza slike, a zatim pritisnite **Accept** (Prihvat) kada ste završili s uređivanjem.

## **Prekid skeniranja**

#### **Zaustavljanje skeniranja**

➔ Pritisnite **Odustani** na upravljačkoj ploči.

## <span id="page-29-0"></span>**8 Održavanje HP All-in-One**

Održavanje uređaja HP All-in-One je jednostavno. S vremena na vrijeme možete očistiti staklo i unutrašnju stranu poklopca radi uklanjanja površinske prašine. Time ćete osigurati da vaše kopije i skenirane slike budu čiste. Također možete povremeno zamijeniti, poravnati ili očistiti spremnike s tintom. U ovom odlomku nalaze se upute o tome kako da HP All-in-One držite u besprijekornom stanju. Izvršite ove jednostavne postupke za održavanje, ako je to potrebno.

- Čišćenje HP All-in-One
- Ispis izvješć[a o automatskom testiranju](#page-30-0)
- [Rad sa spremnicima s tintom](#page-31-0)

## **Čišćenje HP All-in-One**

Možda ćete trebati očistiti staklo i unutrašnjost poklopca kako bi osigurali da vaše kopije i skenirani materijali budu čisti. Možda ćete trebati očistiti prašinu s vanjskog dijela uređaja HP All-in-One.

- Čišćenje vanjske strane
- Čišćenie stakla
- Čišć[enje unutrašnjosti poklopca](#page-30-0)

#### **Čišćenje vanjske strane**

Za čišćenje prašine, prljavštine i mrlja na uređaju koristite mekanu krpu ili blago navlaženu spužvu. Unutrašnjost HP All-in-One ne zahtijeva čišćenje. Pazite da tekućina ne dođe u dodir s upravljačkom pločom i unutrašnjošću uređaja HP All-in-One.

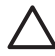

**Opreznost** Kako bi izbjegli oštećivanje spoljašnjosti uređaja HP All-in-One, za čišćenje nemojte rabiti alkohol ili sredstva na bazi alkohola.

#### **Čišćenje stakla**

Staklo na čijoj se staklenoj površini nalaze otisci prstiju, mrlje, vlasi kose i prašina usporava rad i utječe na točnost rada nekih značajki.

#### **Čišćenje stakla**

- 1. Isključite HP All-in-One, odspojite kabel napajanja i podignite poklopac skenera.
- 2. Očistite staklo mekom krpom ili spužvom lagano navlaženom neabrazivnim sredstvom za čišćenje stakla.

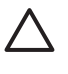

**Opreznost** Za čišćenje stakla nije dopuštena upotreba abrazivnih sredstava, acetona, benzola ili tetraklorida, jer ga na taj način možete oštetiti. Nemojte stavljati i nemojte prskati tekućinu izravno na staklo. Tekućina bi se mogla zavući ispod stakla i oštetiti uređaj.

- 3. Osušite staklo krpom od meke kože ili spužvom kako biste spriječili stvaranje mrlia.
- 4. Spojite kabel napajanja, a zatim uključite HP All-in-One.

#### <span id="page-30-0"></span>**Čišćenje unutrašnjosti poklopca**

Na bijeloj pozadini unutrašnjosti poklopca HP All-in-One mogu se nakupiti manje nečistoće.

#### **Čišćenje unutrašnjosti poklopca**

- 1. Isključite HP All-in-One, isključite kabel za napajanje i podignite poklopac skenera.
- 2. Očistite bijelu traku mekanom krpom ili spužvom lagano navlaženom blagim sapunom i toplom vodom.

Blago isperite traku kako bi oslabili prljavštinu. Ne trljajte traku.

3. Osušite traku krpom od meke kože ili običnom mekanom krpom.

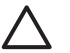

**Opreznost** Nemojte rabiti papirnate ubruse, jer oni mogu izgrebati traku.

4. Ako je potrebno dodatno čišćenje ponovite prethodne korake koristeći alkohol za čišćenje te dobro prebrišite traku vlažnom krpom kako bi otklonili sve ostatke alkohola.

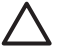

**Opreznost** Pazite da ne prolijete alkohol po staklu ili spoljašnjim dijelovima uređaja HP All-in-One, jer to može oštetiti uređaj.

5. Spojite kabel napajanja, a zatim uključite HP All-in-One.

## **Ispis izvješća o automatskom testiranju**

Ako dolazi do problema s ispisom, prije promjene spremnika s tintom ispišite izvješće o automatskom testiranju. To izvješće daje korisne informacije o nekoliko elemenata vašeg uređaja, uključujući i spremnike s tintom.

#### **Ispis izvješća o automatskom testiranju**

- 1. U ulaznu ladicu umetnite nekorišteni, obični bijeli papir veličine letter ili A4.
- 2. Pritisnite i držite pritisnutim gumb **Odustani**, a zatim pritisnite gumb **Početak kopiranja - U boji**.

Uređaj HP All-in-One ispisuje izvješće o automatskom testiranju koje može naznačiti izvor problema s ispisom. Uzorak područja za testiranje tinte na izvješću je prikazan u nastavku.

<span id="page-31-0"></span>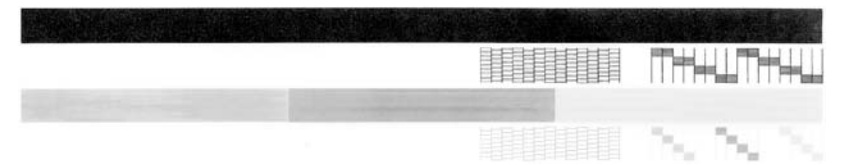

- 3. Provjerite pokazuje li uzorak testiranja cjelovitu rešetku i jesu debele linije boje potpune.
	- Ako je više linija uzorka prelomljeno, to može ukazivati na problem s brizgaljkama. Možda ćete trebati očistiti spremnike s tintom.
	- Ako crna linija nedostaje, izblijedjela je, iscrtana ili ima linije, to može ukazivati na problem sa spremnicima s crnom tintom u desnom utoru.
	- Ako bilo koja od linija u boji nedostaje, izblijedjela je, iscrtana ili ima linije, to može ukazivati na problem sa spremnikom s tintom u tri boje u lijevom utoru.

### **Rad sa spremnicima s tintom**

Za osiguravanje vrhunske kvalitete ispisa na uređaju HP All-in-One, morat ćete provesti nekoliko jednostavnih postupaka za održavanje. Ovaj odjeljak daje upute za rukovanje sa spremnicima s tintom i upute za zamjenu, poravnavanje i čišćenje spremnika s tintom.

Ako je upaljena žaruljica Provjerite spremnik tinte, to znači da možda trebate provjeriti spremnike s tintom. To može značiti da spremnici s tintom nisu pravilno instalirani ili ih nema, plastična traka nije uklonjena sa spremnika s tintom, u spremnicima nema boje ili je došlo do zastoja spremnika s tintom.

- Rukovanje spremnicima s tintom
- [Zamjena spremnika s tintom](#page-32-0)
- [Poravnavanje spremnika s tintom](#page-35-0)
- Čišć[enje spremnika s tintom](#page-35-0)
- Čišć[enje kontakata spremnika s tintom](#page-36-0)

#### **Rukovanje spremnicima s tintom**

Prije zamjene ili čišćenja spremnika s tintom bilo bi dobro znati nazive njegovih dijelova i način rukovanja.

<span id="page-32-0"></span>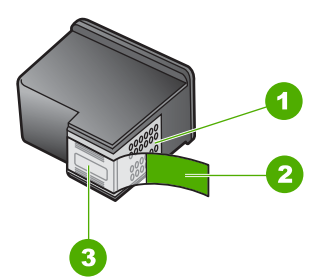

- 1 Kontakti boje bakra
- 2 Plastična traka s ružičastim jezičkom za povlačenje (morate je ukloniti prije postavljanja)
- 3 Brizgaljke tinte ispod trake

Držite spremnike s tintom za crne plastične dijelove sa strane, s naljepnicom na vrhu. Nemojte dodirivati kontakte boje bakra ili brizgaljke tinte.

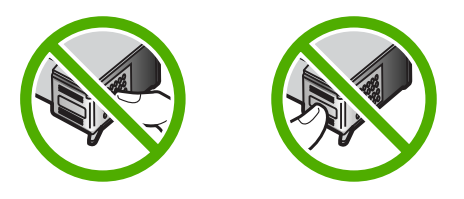

**Napomena** Pažljivo rukujte sa spremnicima s tintom. Ispadanje ili grubo rukovanje sa spremnicima s tintom može uzrokovati privremene probleme u ispisu, a ponekad i trajna oštećenja.

#### **Zamjena spremnika s tintom**

Pratite ove upute kada je razina tinte niska.

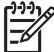

**Napomena** Kada je razina tinte u spremniku niska, na zaslonu računala se pojavljuje poruka. Razinu tinte možete provjeriti i uporabom softvera instaliranog s HP All-in-One.

Pobrinite se da imate spreman rezervni spremnik s tintom kada se na zaslonu pojavi poruka o niskoj razini tinte. Ako ispisani tekst djeluje izblijedjelo ili općenita kvaliteta ispisa oslabi, trebali biste zamijeniti spremnike s tintom.

Za kupnju spremnika s tintom za uređaj HP All-in-One idite na [www.hp.com/learn/](http://www.hp.com/learn/suresupply) [suresupply.](http://www.hp.com/learn/suresupply) Ako se to zatraži, odaberite svoju državu/regiju, slijedite upute za postavljanje proizvoda i zatim pritisnite na jednu od veza kupovine na stranici.

Popis brojeva spremnika s tintom potražite na unutarnjem dijelu prednjih korica ovog priručnika.

#### **Zamjena spremnika s tintom**

1. Provjerite je li HP All-in-One uključen.

**Opreznost** Ako je HP All-in-One isključen kada otvorite vratašca za pristup spremnicima s tintom, HP All-in-One neće otpustiti spremnike te ih nećete moći zamijeniti. Možete oštetiti HP All-in-One ako spremnici s tintom nisu sigurno uglavljeni s desne strane kada ih pokušavate izvaditi.

2. Otvorite vratašca za pristup ulošku s tintom. Nosač spremnika se pomjera u središte uređaja HP All-in-One.

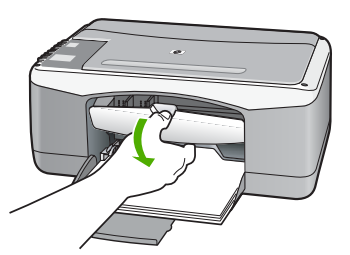

3. Pričekajte da se nosač spremnika umiri i utiša, a zatim lagano pritisnite spremnik s tintom kako biste ga otpustili.

Ako mijenjate spremnik s tintom u tri boje, izvadite spremnik s tintom u lijevom nosaču.

Ako mijenjate spremnik s crnom tintom ili tintom za fotografije, uklonite spremnik s tintom u desnom nosaču.

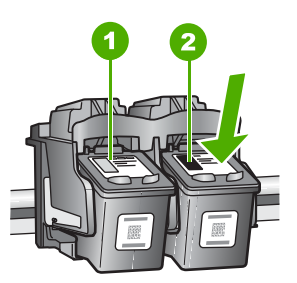

- 1 Utor za spremnik s tintom u tri boje
- 2 Nosač za spremnik s crnom tintom ili tintom za fotografije
- 4. Iz nosača izvucite spremnik s tintom prema sebi.
- 5. Ako uklanjate spremnik s crnom tintom kako biste umetnuli foto spremnik s tintom, spremnik s crnom tintom pohranite u zaštitnik spremnika s tintom ili vakumsku plastičnu vrećicu.

Ako uklanjate spremnike s tintom jer je razina tinte niska ili je nema, reciklirajte spremnik s tintom. Program za recikliranje pribora za uređaje HP Inkjet je dostupan u mnogim državama/regijama i omogućuje vam besplatno recikliranje spremnika s tintom. Više informacija potražite na web stranici: [www.hp.com/hpinfo/globalcitizenship/environment/recycle/inkjet.html](http://www.hp.com/hpinfo/globalcitizenship/environment/recycle/inkjet.html)

6. Pažljivo otpakirajte novi spremnik s tintom, dodirujte samo crnu plastiku te uklonite traku pomoću ružičastog jezička za povlačenje.

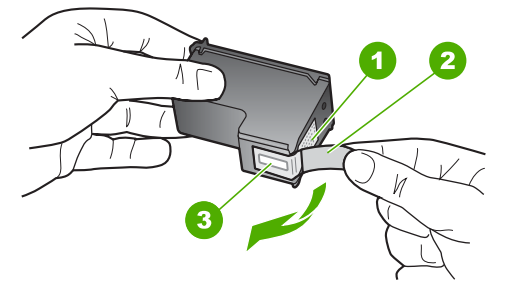

- 1 Kontakti boje bakra
- 2 Plastična traka s ružičastim jezičkom za povlačenje (morate je ukloniti prije umetanja)
- 3 Brizgaljke tinte ispod trake

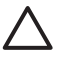

**Opreznost** Kontakte boje bakra ili brizgaljke tinte nemojte dodirivati. Dodirivanjem tih dijelova možete uzrokovati začepljenja, prekid dotoka tinte i slabe električne veze.

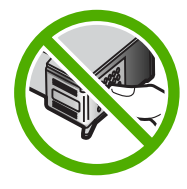

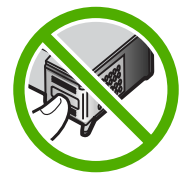

7. Gurnite novi spremnik s tintom naprijed u prazni utor. Zatim nježno gurnite gornji dio spremnika s tintom prema naprijed dok ne sjedne u udubljenje. Ako umećete spremnik s tintom u tri boje, gurnite ga u lijevi utor. Ako umećete spremnik s crnom tintom ili tintom za ispis fotografija, gurnite ga u desni utor.

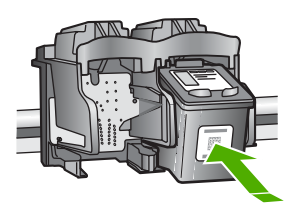

8. Zatvorite vratašca za pristup ulošku s tintom.

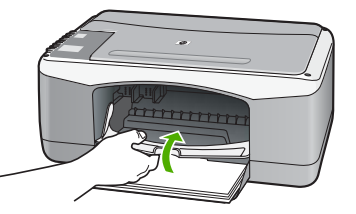

9. Ako se ispiše stranica za poravnavanje spremnika s tintom, umetnite je u lijevi prednji kut stakla tako da je vrh stranice okrenut ulijevo.

<span id="page-35-0"></span>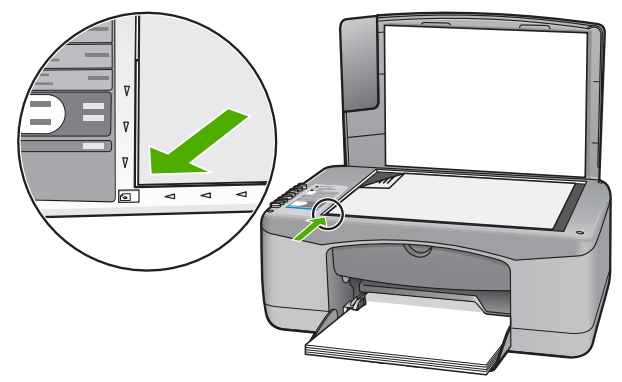

10. Pritisnite gumb **Skeniranje**.

Uređaj HP All-in-One poravnava spremnike s tintom. Reciklirajte ili bacite stranicu za poravnavanje spremnika s tintom.

#### **Poravnavanje spremnika s tintom**

Uređaj HP All-in-One vas obavještava o potrebi poravnavanja spremnika s tintom svaki put kada ih instalirate ili promijenite. Također u svakom trenutku možete poravnati spremnike s tintom pomoću upravljačke ploče ili softvera instaliranog s HP All-in-One. Poravnavanjem spremnika s tintom osigurat ćete bolju kvalitetu ispisa.

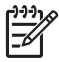

**Napomena** Ako izvadite i ponovno instalirate isti spremnik, HP All-in-One neće tražiti poravnavanje spremnika s tintom. Uređaj HP All-in-One je memorirao vrijednosti poravnavanja za taj spremnik s tintom, pa nema potrebe za ponovnim poravnavanjem.

#### **Poravnavanje novo-instaliranih spremnika s tintom**

1. Provjerite jeste li u ulaznu ladicu umetnuli čisti bijeli papir veličine letter ili A4. Uređaj HP All-in-One ispisuje stranicu za poravnavanje spremnika s tintom.

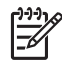

**Napomena** Ako ste prilikom poravnavanja u ulaznu ladicu umetnuli papir u boji, poravnavanje neće uspjeti. Umetnite nekorišteni bijeli papir u ulaznu ladicu, a zatim pokušajte ponovo obaviti poravnavanje.

Ako poravnavanje ponovo ne uspije, senzor ili spremnik s tintom možda nisu ispravni. Obratite se HP podršci. Idite na [www.hp.com/support.](http://h20180.www2.hp.com/apps/Nav?h_pagetype=prodhomes&h_lang=hr&h_cc=all&h_product=hpdeskjetf1129388&h_page=hpcom) Ako se to od vas traži, odaberite svoju državu/regiju, a zatim pritisnite na **Contact HP** (Kontaktirajte HP) za informacije o pozivanju tehničke podrške.

- 2. Umetnite stranicu za poravnavanje spremnika s tintom u lijevi prednji kut stakla tako da je vrh stranice okrenut ulijevo.
- 3. Pritisnite gumb **Skeniranje**. Uređaj HP All-in-One poravnava spremnike s tintom. Reciklirajte ili bacite stranicu za poravnavanje spremnika s tintom.

#### **Čišćenje spremnika s tintom**

Ovu funkciju koristite kada izvješće o automatskom testiranju pokazuje iscrtkane bijele linije preko bilo kojeg stupca boje ili kada je boja zamrljana nakon prvog umetanja
<span id="page-36-0"></span>spremnika s tintom. Nemojte čistiti spremnike s tintom kada za to nema potrebe, jer se time troši tinta i skraćuje vijek trajanja brizgaljki tinte.

#### **Čišćenje spremnika s tintom pomoću HP Photosmart softvera**

- 1. U ulaznu ladicu umetnite čisti bijeli papir veličine letter, A4 ili legal.
- 2. U **HP Solution Center (HP centar usluga)** pritisnite na **Settings** (Postavke), označite **Print Settings** (Postavke ispisa) i zatim pritisnite na **Printer Toolbox** (Alati za pisač).

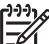

**Napomena** Također možete otvoriti **Printer Toolbox** (Alati za pisač) u dijalogu **Print Properties** (Osobine ispisa). U dijalogu **Print Properties** (Osobine ispisa) pritisnite jezičak **Services** (Usluge), a zatim **Service this device** (Servisiraj ovaj uređaj).

Pojavljuje se **Printer Toolbox** (Alat za pisač).

- 3. Pritisnite jezičak **Device Services** (Servisi uređaja).
- 4. Pritisnite **Clean the Print Cartridges** (Čišćenje spremnika s tintom).
- 5. Pratite upite sve dok niste zadovoljni s kvalitetom ispisa, a zatim pritisnite **Done** (Urađeno).

Ako je kvaliteta kopiranja ili ispisa loša i nakon čišćenja spremnika s tintom, pokušajte očistiti kontakte spremnika prije nego što ga zamijenite.

#### **Čišćenje spremnika s tintom pomoću HP Photosmart Mac softvera**

- 1. U ulaznu ladicu umetnite čisti bijeli papir veličine letter, A4 ili legal.
- 2. Na programskoj traci HP Photosmart Studio, pritisnite **Devices** (Uređaji). Pojavljuje se prozor **HP Device Manager** (Upravitelj uređaja).
- 3. Provjerite je li HP All-in-One odabran u padajućem izborniku **Devices** (Uređaji).
- 4. Iz izbornika **Information and Settings** (Informacije i postavke) odaberite **Maintain Printer** (Održavanje pisača).

Otvorit će se prozor **Select Printer** (Odabir pisača).

- 5. Ako se prikaže dijalog **Select Printer** (Odaberi pisač), odaberite HP All-in-One, a zatim pritisnite **Launch Utilities** (Pokretanje uslužnih programa). Otvorit će se prozor **HP Printer Utility** (Uslužni program pisača).
- 6. Pritisnite **Clean** (Čišćenje) u **Configuration Settings Panel** (Postavljanje konfiguracije).
- 7. Pritisnite **Clean** (Čišćenje).
- 8. Pratite upite sve dok niste zadovoljni s kvalitetom ispisa, a zatim zatvorite **HP Printer Utility** (Uslužni program HP pisača). Ako je kvaliteta kopiranja ili ispisa loša i nakon čišćenja spremnika s tintom, pokušajte očistiti kontakte spremnika prije nego što ga zamijenite.

#### **Čišćenje kontakata spremnika s tintom**

Očistite spremnike s tintom ako često dobivate poruke na zaslonu računala koje od vas traže da provjerite spremnik s tintom, a pošto ste već očistili ili poravnali spremnike s tintom, ili ako bljeska žaruljica Provjerite spremnik tinte.

Prije čišćenja kontakata uklonite spremnik s tintom i provjerite prekriva li nešto kontakte spremnika s tintom, a zatim ponovo instalirajte spremnik. Ako i dalje budete dobivali poruke za provjeru spremnika, očistite kontakte.

Pripremite sljedeće materijale:

Suhu spužvu, krpu koja ne ostavlja vlakna ili bilo kakav mekani materijal koji ne ostavlja tragove.

**Naputak** Filtri za kavu ne puštaju dlačice i predstavljaju sjajno rješenje za čišćenje spremnika s tintom.

● Destiliranu, filtriranu ili vodu iz boce (voda iz slavine može sadržavati nečistoće koje bi oštetile spremnike s tintom).

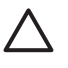

**Opreznost** Prilikom čišćenja kontakata spremnika s tintom **nemojte** koristiti sredstva za čišćenje ili alkohol. Oni mogu oštetiti spremnik s tintom ili HP All-in-One.

#### **Čišćenje kontakata spremnika s tintom**

- 1. Uključite HP All-in-One i otvorite vratašca za pristup spremnicima s tintom. Nosač spremnika se pomjera u središte uređaja HP All-in-One.
- 2. Pričekajte da se nosač spremnika umiri i utiša, a zatim isključite kabel napajanja iz HP All-in-One.
- 3. Lagano pritisnite spremnik s tintom prema dolje kako biste ga oslobodili, a zatim ga povucite prema sebi iz utora.

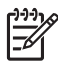

**Napomena** Nemojte istovremeno uklanjati oba spremnika s tintom. Vadite i čistite jedan po jedan spremnik s tintom. Spremnik s tintom nemojte ostaviti izvan uređaja HP All-in-One duže od 30 minuta.

- 4. Pregledajte kontakte spremnika s tintom i provjerite je li se na njima nakupilo prljavštine.
- 5. Navlažite čistu spužvu ili krpu koja ne ostavlja vlakna u destiliranoj vodi i dobro je ocijedite.
- 6. Spremnike s tintom držite sa strane.
- 7. Očistite samo kontakte boje bakra. Neka se spremnici s tintom suše otprilike deset minuta.

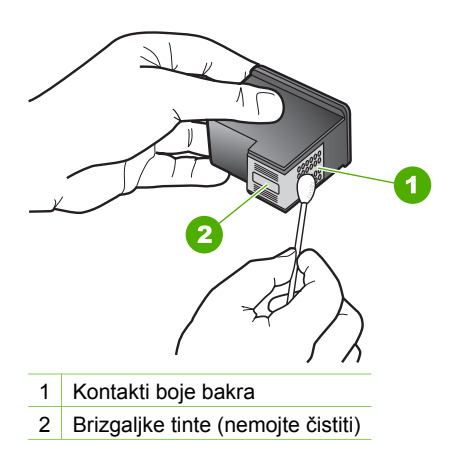

- 8. Gurnite spremnik s tintom natrag u utor. Gurnite spremnik s tintom prema naprijed dok ne sjedne na mjesto.
- 9. Ako je potrebno, postupak ponovite za druge spremnike s tintom.
- 10. Lagano zatvorite vratašca za pristup spremniku s tintom i spojite kabel napajanja na stražnjoj strani HP All-in-One.

# <span id="page-39-0"></span>**9 Naručivanje potrošnog pribora**

HP proizvode, kao što su preporučene vrste papira i spremnici s tintom, možete naručiti online na HP web stranici.

- Naručivanje papira ili drugih medija
- Naručivanje spremnika za ispis
- Naruč[ivanje ostalog potrošnog pribora](#page-40-0)

# **Naručivanje papira ili drugih medija**

Za kupnju HP papira i drugog potrošnog materijala kao HP Premium foto-papir ili HP All-in-One papir, pogledajte [www.hp.com/learn/suresupply.](http://www.hp.com/learn/suresupply) Ako se to zatraži, odaberite svoju državu/regiju, slijedite upute za postavljanje proizvoda i zatim pritisnite na jednu od veza kupovine na stranici.

# **Naručivanje spremnika za ispis**

Popis brojeva spremnika s tintom potražite na unutarnjem dijelu prednjih korica ovog priručnika. Za nalaženje brojeva naručivanja za sve spremnike s tintom pomoći će vam softver koji ste dobili uz HP All-in-One. Spremnike s tintom možete kupiti online s HP web stranice. Dodatno, možete kontaktirati lokalnog HP predstavnika za informaciju o točnim brojevima za naručivanje spremnika s tintom za vaš uređaj, te također naručiti spremnike.

Za kupnju HP papira i drugog potrošnog materijala, pogledajte [www.hp.com/learn/](http://www.hp.com/learn/suresupply) [suresupply.](http://www.hp.com/learn/suresupply) Ako se to zatraži, odaberite svoju državu/regiju, slijedite upute za postavljanje proizvoda i zatim pritisnite na jednu od veza kupovine na stranici.

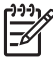

**Napomena** Online kupnja spremnika s tintom nije podržana za sve države/ regije. Ako nije podržana za vašu državu/regiju, kontaktirajte vašeg lokalnog HP zastupnika za informacije o kupnji spremnika.

#### **Kupovina spremnika s tintom putem HP Photosmart softvera**

1. U **HP Solution Center (HP centar usluga)** kliknite na **Settings** (Postavke), označite **Print Settings** (Postavke ispisa) i zatim kliknite na **Printer Toolbox** (Alati za pisač).

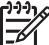

**Napomena** Također možete otvoriti **Printer Toolbox** (Alati za pisač) u dijalogu **Print Properties** (Osobine ispisa). U dijalogu **Print Properties** (Osobine ispisa) pritisnite jezičak **Services** (Usluge), a zatim **Service this device** (Servisiraj ovaj uređaj).

- 2. Pritisnite jezičak **Estimated Ink Level** (Procijenjena razina tinte).
- 3. Pritisnite **Print Cartridge Ordering Information** (Informacije o naručivanju spremnika s tintom). Pojavljuje se broj naručivanja spremnika s tintom.
- 
- 4. Pritisnite **Order Online** (Online kupnja).

<span id="page-40-0"></span>HP šalje ovlaštenom online predstavniku detaljne informacije pisača, uključujući broj modela, serijski broj i razine tinte. Potrošni materijal koji vam je potreban je rezerviran, možete mijenjati količinu, dodavati nove stavke, a zatim se odjaviti.

#### **Nalaženje broja narudžbe u HP Photosmart Mac softveru**

- 1. Na programskoj traci HP Photosmart Studio, pritisnite **Devices** (Uređaji). Pojavljuje se prozor **HP Device Manager** (Upravitelj uređaja).
- 2. Provjerite je li HP All-in-One odabran u padajućem izborniku **Devices** (Uređaji).
- 3. Iz izbornika **Information and Settings** (Informacije i postavke) odaberite **Maintain Printer** (Održavanje pisača).

Otvorit će se prozor **Select Printer** (Odabir pisača).

- 4. Ako se prikaže dijalog **Select Printer** (Odaberi pisač), odaberite HP All-in-One, a zatim pritisnite **Launch Utilities** (Pokretanje uslužnih programa). Otvorit će se prozor **HP Printer Utility** (Uslužni program pisača).
- 5. U popisu **Configuration Settings** (Postavke konfiguracije) pritisnite **Supply Info** (Informacije o materijalu).

Pojavljuje se broj naručivanja spremnika s tintom.

6. Ako želite naručiti spremnike s tintom, pritisnite **Supplies Status** (Status materijala) u području **Configuration Settings** (Postavke konfiguracije), a zatim pritisnite **Order HP Supplies** (Naručivanje HP materijala).

# **Naručivanje ostalog potrošnog pribora**

Za naručivanje ostalog pribora kao što su HP All-in-One softver, primjerak Korisničkog priručnika, Priručnika za postavljanje ili drugi korisnički zamjenjivi dijelovi, nazovite broj za vašu državu/regiju.

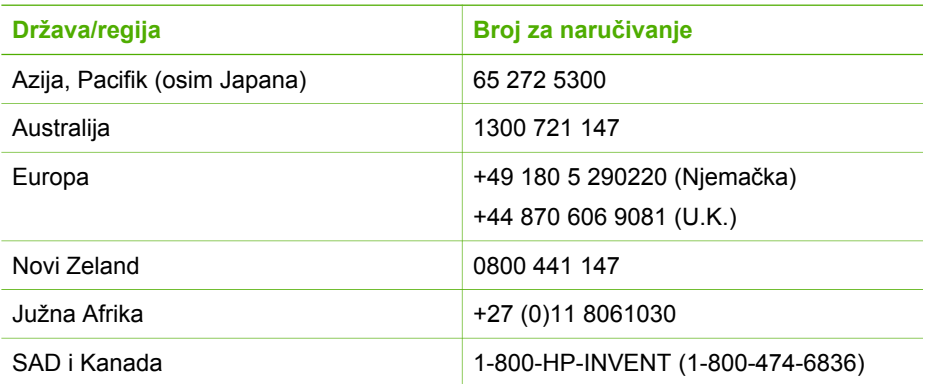

Za naručivanje potrošnog materijala u drugim državama/regijama koje nisu prikazane u tablici, pogledajte [www.hp.com/support.](http://h20180.www2.hp.com/apps/Nav?h_pagetype=prodhomes&h_lang=hr&h_cc=all&h_product=hpdeskjetf1129388&h_page=hpcom) Ako se od vas to traži, odaberite svoju državu/regiju, a zatim pritisnite na **Contact HP** (Kontaktirajte HP) za informacije o pozivanju tehničke podrške.

# **10 Informacije o rješavanju problema**

Ovo poglavlje sadrži informacije o rješavanju problema za HP All-in-One. Posebno su navedene obavijesti o pitanjima instalacije i konfiguracije, kao i o nekim temama o radu. Za dodatne informacije o rješavanju problema pogledajte zaslonsku inačicu pomoći koju ste dobili sa softverom.

Mnogi problemi nastaju kad se HP All-in-One pomoću USB kabela priključi na računalo prije instalacije softvera HP All-in-One. Ako ste priključili HP All-in-One na svoje računalo prije nego što je to na zaslonu instalacije softvera od vas bilo zatraženo, morate pratiti sljedeće korake:

#### **Rješavanje problema za uobičajene probleme s postavljanjem**

- 1. Odspojite USB kabel od računala.
- 2. Uklonite instalaciju softvera (ako ste ga već instalirali).
- 3. Ponovo pokrenite računalo.
- 4. Isključite HP All-in-One, pričekajte jednu minutu i zatim ga ponovo pokrenite.
- 5. Ponovo instalirajte softver za HP All-in-One.

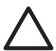

**Opreznost** Nemojte priključivati USB kabel na računalo dok se to ne zatraži na zaslonu.

Dodatne informacije o uklanjanju instalacije i ponovnoj instalaciji softvera potražite u [Uklanjanje instalacije i ponovno instaliranje softvera.](#page-48-0)

Pogledajte popis u nastavku i potražite informacije o drugim temama u ovom poglavlju.

#### **Dodatne teme o rješavanju problema u ovom Korisničkom priručniku**

- **Rješavanje problema u postavljanju**: Sadrži informacije o rjepavanju problema u postavljanju hardvera i instalaciji softvera.
- **Rješavanje problema u radu**: Sadrži informacije o problemima koji mogu nastati kod izvršavanja običnih zadataka pri korištenju značajki uređaja HP All-in-One.

Na raspolaganju su i dodatni izvori informacija za pomoć u rješavanju problema koje možete imati s HP All-in-One ili HP Photosmart softverom. Pogledajte odjeljak [Pronalaženje dodatnih informacija.](#page-11-0)

Ako problem ne možete riješiti pomoću zaslonske pomoći ili HP web stranica, pozovite broj HP službe za podršku korisnicima za vašu državu/regiju. Za više informacija pogledajte [HP jamstvo i podrška](#page-55-0).

# <span id="page-42-0"></span>**Pregled datoteke Readme**

Možda ćete trebati pogledati datoteku Readme i potražiti informacije o sustavnim zahtjevima i mogućim problemima prilikom instalacije.

- Iz Windows računala možete otvoriti datoteku Readme pritiskom na **Start** (Početak), **Programs** (Programi) ili **All Programs** (Svi programi), zatim na **HP**, te **Deskjet All-In-One F300 series** i pritiskom na **Readme**.
- Iz Mac računala datoteci Readme možete pristupiti tako da dvaput kliknete na ikonu u najgornjoj mapi HP All-in-One softvera na CD-ROM-u.

# **Rješavanje problema u postavljanju**

Ovaj dio uključuje naputke za rješavanje problema s instalacijom i konfiguracijom za neke od najuobičajenijih problema vezanih za postavljanje hardvera i softvera.

#### **Rješavanje problema pri postavljanju hardvera**

Ovaj odjeljak služi za rješavanje svih problema koji bi se mogli pojaviti pri postavljanju hardvera uređaja HP All-in-One.

#### **HP All-in-One se ne uključuje**

**Uzrok** HP All-in-One nije prikladno spojen na napajanje.

#### **Rješenje**

Provjerite je li kabel napajanja čvrsto priključen u uređaj HP All-in-One i u adapter za struju. Priključite kabel napajanja u uzemljenu utičnicu, napajač sa zaštitom od izboja ili produžni kabel.

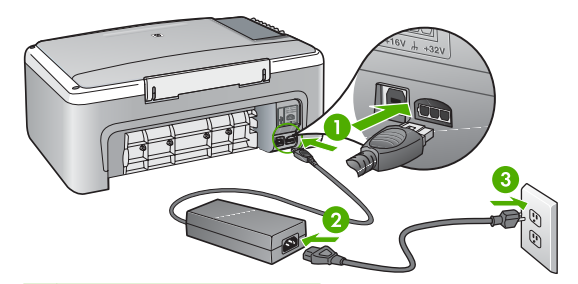

- 1 Priključak za napajanje
- 2 Kabel napajanja i adapter
- 3 Uzemljena utičnica
- Ako koristite produžni kabel, provjerite je li uključen. Ili, pokušajte priključiti HP All-in-One izravno na uzemljenu utičnicu.
- <span id="page-43-0"></span>Provjerite izvor napajanja kako biste vidjeli radi li. Priključite na njega uređaj za koji znate da radi i provjerite ima li u uređaju napona. Ako ne radi, možda je problem u utičnici.
- Ako ste uređaj HP All-in-One priključili u preklopnu utičnicu, provjerite je li preklopnik uključen. Ako je uključen, a ipak ne radi, možda postoji problem s utičnicom napajanja.

**Uzrok** Prebrzo ste pritisnuli gumb **Uključeno**.

**Rješenje** HP All-in-One možda ne odgovara, ako ste prebrzo pritisnuli gumb **Uključeno**. Pritisnite jednom gumb **Uključeno**. Uključivanje HP All-in-One može potrajati i nekoliko minuta. Ako tijekom uključivanja ponovno pritisnete gumb **Uključeno** možda ćete isključiti uređaj.

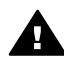

**Upozorenje** Ako se uređaj HP All-in-One još uvijek ne uključuje, možda je prisutna mehanička greška. Odspojite HP All-in-One od napajanja i obratite se HP-u. Idite na:

[www.hp.com/support](http://h20180.www2.hp.com/apps/Nav?h_pagetype=prodhomes&h_lang=hr&h_cc=all&h_product=hpdeskjetf1129388&h_page=hpcom)

Ako se to zatraži, odaberite svoju državu/regiju, a zatim pritisnite **Kontaktirajte HP** za informacije o pozivanju tehničke podrške.

#### **USB kabel je priključen, ali imam poteškoća pri korištenju uređaja HP All-in-One uz računalo**

**Rješenje** Prije priključivanja USB kabela morate instalirati softver koji je isporučen s uređajem HP All-in-One. Tijekom instalacije nemojte priključiti USB kabel dok to od vas ne zatraže upute na zaslonu. Prijevremeno priključivanje USB kabela može uzrokovati pogreške.

Nakon instalacije softvera, spajanje računala s uređajem HP All-in-One pomoću USB kabela je jednostavno. Jednostavno uključite jedan kraj USB kabela u stražnju stranu računala, a drugi u stražnju stranu uređaja HP All-in-One. Možete ga priključiti na bilo koju USB priključnicu na stražnjoj strani računala.

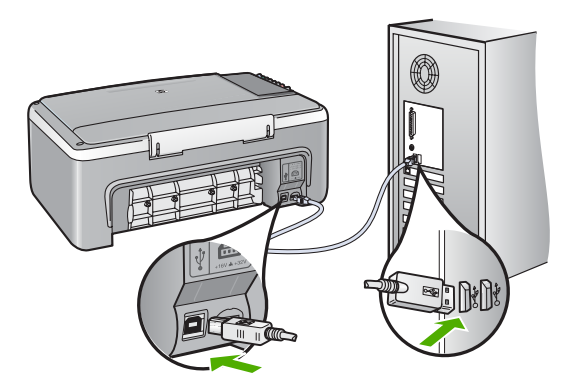

Za više informacija o instalaciji softvera i povezivanju s USB kabelom, pogledajte Priručnik za postavljanje koji ste dobili uz HP All-in-One.

#### **HP All-in-One ne vrši ispis**

#### **Rješenje**

- Pogledajte na **Uključeno** žaruljicu koja se nalazi na prednjoj strani uređaja HP All-in-One. Ako ne svijetli, HP All-in-One je isključen. Provjerite je li kabel za napajanje čvrsto spojen s uređajem HP All-in-One i uključen u utičnicu. Pritisnite gumb **Uključeno** za uključivanje HP All-in-One.
- Provjerite da li su spremnici s tintom postavljeni.
- Provjerite je li papir umetnut u ulaznu ladicu.
- Provjerite da nije došlo do zaglavljenja papira u HP All-in-One.
- Provjerite da se spremnik s tintom nije zaglavio. Otvorite vratašca za pristup spremnicima s tintom kako bi pristupili nosaču spremnika. Uklonite predmete koji blokiraju nosač spremnika s tintom, uključujući papir i materijal za pakovanje. Isključite HP All-in-One, a zatim ga ponovno uključite.
- Provjerite je li redoslijed ispisa na uređaju HP All-in-One pauziran (Windows) ili zaustavljen (Mac). Ako jest, za nastavak ispisivanja odaberite odgovarajuću postavku. Za dodatne informacije o pristupu redoslijedu ispisa pregledajte dokumentaciju koja je isporučena s operativnim sustavom instaliranim na vašem računalu.
- Provjerite USB kabel. Ako koristite stariji kabel, možda ne radi kako treba. Pokušajte ga spojiti s drugim proizvodom kako biste vidjeli radi li USB kabel. Ako se pojave problemi, možda USB kabel treba zamijeniti. Isto tako, kabel ne bi smio biti duži od 3 metra.
- Provjerite podržava li vaše računalo USB. Neki operativni sustavi kao što su Windows 95 i Windows NT ne podržavaju USB priključke. Za više informacija provjerite dokumentaciju koja je isporučena s vašim operativnim sustavom.
- Provjerite vezu od uređaja HP All-in-One do računala. Provjerite je li USB kabel dobro priključen u USB priključnicu na stražnjoj strani uređaja HP All-in-One. Provjerite je li drugi kraj USB kabela pravilno priključen u USB ulaz na stražnjoj strani računala. Nakon što se kabel ispravno spoji, isključite i ponovno uključite HP All-in-One.

<span id="page-45-0"></span>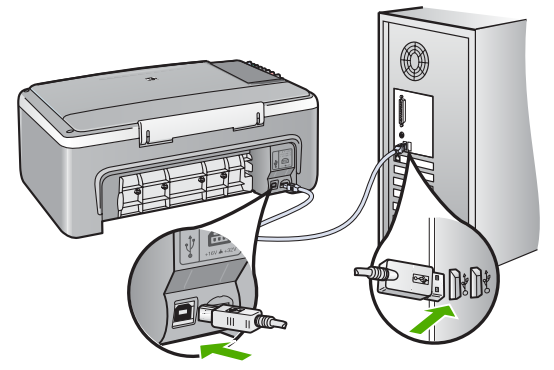

- Ako spajate HP All-in-One putem USB razdjelnika, provjerite je li razdjelnik uključen. Ako je razdjelnik uključen, pokušajte sa spajanjem izravno na računalo.
- Provjerite ostale pisače i skenere. Možda će biti potrebno isključiti starije uređaje iz računala.
- Pokušajte uključiti USB kabel u drugu USB priključnicu na računalu. Nakon provjere priključaka pokušajte ponovno pokrenuti računalo. Isključite HP Allin-One i zatim ga ponovno uključite.
- Nakon provjere priključaka pokušajte ponovno pokrenuti računalo. Isključite HP All-in-One i zatim ga ponovno uključite.
- Ako bude potrebno, uklonite instalaciju, a zatim ponovno instalirajte HP All-in-One. Za više informacija pogledajte [Uklanjanje instalacije i ponovno](#page-48-0) instaliranie softvera.

Za više informacija o postavljanju uređaja HP All-in-One i priključivanju na računalo, pogledajte Priručnik za postavljanje koji je isporučen uz HP All-in-One.

Ako HP All-in-One i računalo međusobno ne komuniciraju, pokušajte sljedeće:

#### **Rješavanje problema instalacije softvera**

Ako se tijekom instalacije softvera susretnete s problemima, za moguća rješenja pogledajte teme u nastavku. Ako se prilikom postavljanja pojave problemi s hardverom, pogledajte [Rješavanje problema pri postavljanju hardvera](#page-42-0).

Tijekom uobičajene instalacije softvera HP All-in-One događa se sljedeće:

- 1. CD-ROM s HP All-in-One softverom se pokreće automatski.
- 2. Softver se instalira.
- 3. Datoteke se kopiraju na vaše računalo.
- 4. Od vas se traži da spojite uređaj HP All-in-One s računalom.
- 5. Na zaslonu čarobnjaka za instalaciju će se pojaviti zelena slova OK i oznaka za odabir.
- 6. Od vas se traži ponovno pokretanje računala.
- 7. Pokreće se postupak registracije.

Ako se bilo što od ovoga ne dogodi, možda je došlo do problema u instalaciji.

Za provjeru instalacije na Windows računalu, provjerite sljedeće:

- Pokrenite program **HP Solution Center (HP centar usluga)** i provjerite vide li se sljedeći gumbi: **Scan Picture** (Skeniranje fotografije) i **Scan Document** (Skeniranje dokumenta). Ako se ikone ne pojave odmah, možda trebate pričekati nekoliko minuta da se HP All-in-One spoji s računalom. U protivnom, pogledajte [Nedostaju neki od gumba u HP Solution Center \(HP centar usluga\) \(Windows\)](#page-47-0).
- Otvorite dijalog **Printers** (Pisači) i provjerite nalazi li se HP All-in-One na popisu.
- Na programskoj traci koja je na desnoj strani alatne trake sustava Windows potražite ikonu HP All-in-One. Ona označava da je HP All-in-One spreman.

#### **Kada postavim CD-ROM u CD-ROM pogon računala ništa se ne događa**

**Rješenje** Ako se instalacija ne pokrene automatski, možete je pokrenuti ručno.

#### **Pokretanje instalacije s računala s operativnim sustavom Windows**

- 1. U izborniku **Start** (Početak) sustava Windows pritisnite **Run** (Pokretanje).
- 2. U dijalogu **Run** (Pokretanje), upišite **d:\setup.exe**, a zatim pritisnite **OK** (U redu).

Ako vaša CD-ROM pogonska jedinica nije označena slovom D, upišite odgovarajuće slovo.

#### **Pokretanje instalacije s računala s operativnim sustavom Mac**

- 1. Dvaput pritisnite ikonu za CD na računalu kako bi se prikazao sadržaj CD-a.
- 2. Dvaput pritisnite ikonu instalacije.

#### **Pojavit će se zaslon s provjerom minimalnih sustavnih uvjeta (Windows)**

**Rješenje** Vaš sustav nema dostupne minimalne zahtjeve za instaliranje softvera. Pritisnite **Details** (Pojedinosti) kako biste vidjeli u čemu je problem i ispravite problem prije nego što ponovno pokušate instalirati softver.

Umjesto toga možete pokušati instalirati HP Photosmart Essential. HP Photosmart Essential sadrži manje funkcija od softvera HP Photosmart Premier, ali zahtijeva manje prostora i memorije na računalu.

Za dodatne informacije o instaliranju softvera HP Photosmart Essential pogledajte Priručnik za postavljanje koji ste dobili s uređajem HP All-in-One.

#### **Na odzivniku USB spajanja se pojavio crveni X**

**Rješenje** U pravilu će se pojaviti zelena oznaka za odabir koja označava uspješnu "spoji i koristi" vezu. Crveni X označava da "spoji i koristi" veza nije uspjela.

- 1. Provjerite je li poklopac upravljačke ploče čvrsto na mjestu, isključite i ponovo priključite kabel napajanja uređaja HP All-in-One.
- 2. Provjerite jesu li USB kabel i kabel napajanja pravilno priključeni.

<span id="page-47-0"></span>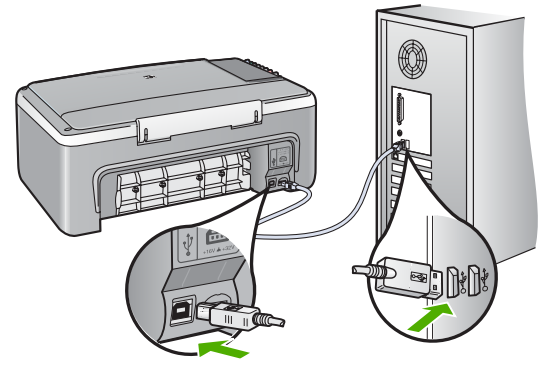

- 3. Za pokušaj ponovnog postavljanja "spoji i koristi" veze pritisnite **Retry** (Pokušaj ponovo). Ako ovo ne uspije, prijeđite na sljedeći korak.
- 4. Na sljedeći način provjerite je li USB kabel ispravno priključen:
	- Isključite i ponovo priključite USB kabel.
	- Nemojte priključivati USB kabel na tipkovnicu niti razdjelnik bez napajanja.
	- Provjerite je li USB kabel dugačak 3 metra ili manje.
	- Ako je na vaše računalo spojeno nekoliko USB uređaja, možda biste ih trebali isključiti tijekom instalacije.
- 5. Nastavite s instalacijom i ponovo pokrenite računalo nakon upute na zaslonu.
- 6. Ako koristite računalo s operativnim sustavom Windows, otvorite **HP Solution Center (HP centar usluga)** i potražite osnovne ikone (**Scan Picture** (Skeniranje fotografije) i **Scan Document** (Skeniranje dokumenta)). Ako nema osnovnih ikona, uklonite instalaciju, a zatim ponovo instalirajte softver. Za više informacija pogledajte [Uklanjanje instalacije i ponovno](#page-48-0) [instaliranje softvera.](#page-48-0)

#### **Pojavila se poruka o pojavljivanju nepoznate greške**

**Rješenje** Pokušajte nastaviti s instalacijom. Ako to ne uspije, zaustavite i ponovo pokrenite instalaciju, te slijedite upute na zaslonu. Ako dođe do pogreške, možda ćete morati ukloniti instalaciju i ponovno instalirati softver. Nemojte jednostavno izbrisati programske datoteke za HP All-in-One aplikaciju s računala. Obavezno ih ispravno uklonite pomoću pomoćnog programa za uklanjanje instalacije koji ste dobili prilikom instalacije softvera koji ste dobili uz HP All-in-One.

Za više informacija pogledajte [Uklanjanje instalacije i ponovno instaliranje softvera.](#page-48-0)

#### **Nedostaju neki od gumba u HP Solution Center (HP centar usluga) (Windows)**

Ako se nisu pojavile osnovne ikone **Scan Picture** (Skeniranje fotografije) **Scan Document** (Skeniranje dokumenta), vaša instalacija nije potpuna.

**Rješenje** Ako instalacija nije potpuna, možda ćete morati deinstalirati i ponovo instalirati softver. Nemojte jednostavno izbrisati programske datoteke HP All-in-One aplikacije s tvrdog diska. Uklonite ih pravilno, koristeći uslužni program za

<span id="page-48-0"></span>uklanjanje instalacije u programskoj grupi uređaja HP All-in-One. Za više informacija pogledajte Uklanjanje instalacije i ponovno instaliranje softvera.

#### **Zaslon registracije se ne pojavljuje (Windows)**

**Rješenje** Zaslon registracije (Sign up now) možete pokrenuti iz Windows trake sa zadacima, pritiskom na **Start** (Početak), **Programs** (Programi) ili **All Programs** (Svi programi), **HP**, **Deskjet All-In-One F300 series**, a zatim pritiskom na **Product Registration** (Registracija proizvoda).

#### **HP Digital Imaging Monitor se ne pojavljuju na programskoj traci (Windows)**

**Rješenje** Ako se **HP Digital Imaging Monitor** ne pojavi na programskoj traci (obično se nalazi u donjem desnom kutu radne površine), pokrenite **HP Solution Center (HP centar usluga)** i provjerite nalaze li se osnovne ikone tamo.

Za dodatne informacije o osnovnim gumbima koje nedostaju u **HP Solution Center (HP centar usluga)**, pogledajte [Nedostaju neki od gumba u HP Solution](#page-47-0) [Center \(HP centar usluga\) \(Windows\).](#page-47-0)

#### **Uklanjanje instalacije i ponovno instaliranje softvera**

Ako instalacija nije potpuna, ili ako USB kabel priključite na računalo prije nego se pojavi poruka s uputom da to učinite, možda ćete trebati deinstalirati i zatim ponovo instalirati softver. Nemojte jednostavno izbrisati programske datoteke za HP All-in-One aplikaciju s računala. Obavezno ih ispravno uklonite pomoću pomoćnog programa za uklanjanje instalacije koji ste dobili prilikom instalacije softvera koji ste dobili uz HP All-in-One.

Ponovna instalacija može potrajati od 20 do 40 minuta. Postoje tri načina uklanjanja instalacije softvera na računalu s operativnim sustavom Windows i jedan način na računalu s operativnim sustavom Mac.

#### **Otklanjanje instalacije kod računala sa sustavom Windows; 1. način**

- 1. Odspojite HP All-in-One sa računala. Nemojte priključiti HP All-in-One na računalo prije nego dovršite ponovnu instalaciju softvera.
- 2. Pritisnite gumb **Uključeno** za isključivanje HP All-in-One.
- 3. Na Windows traci s alatima, pritisnite **Start** (Početak), **Programs** (Programi) ili **All Programs** (Svi programi), **HP**, **Deskjet All-In-One F300 series**, **Uninstall** (Uklanjanje instalacije).
- 4. Slijedite upute na zaslonu.
- 5. Ako se pojavi upit želite li ukloniti zajedničke datoteke pritisnite **No** (Ne). Drugi programi koji koriste te datoteke možda neće ispravno raditi ako se one izbrišu.

6. Ponovo pokrenite računalo.

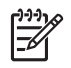

**Napomena** Važno je da odspojite HP All-in-One prije ponovnog pokretanja računala. Nemojte priključiti HP All-in-One na računalo prije nego dovršite ponovnu instalaciju softvera.

- 7. Za ponovno instaliranje softvera umetnite CD-ROM uređaja HP All-in-One u CD-ROM pogon računala te slijedite upute na zaslonu i upute u Priručniku za postavljanje koji je isporučen uz HP All-in-One.
- 8. Nakon što instalirate softver priključite HP All-in-One na računalo.
- 9. Pritisnite gumb **Uključeno** za uključivanje HP All-in-One. Nakon priključivanja i uključivanja uređaja HP All-in-One, trebat ćete pričekati nekoliko minuta za dovršetak svih "spoji i koristi" radnji.
- 10. Slijedite upute na zaslonu.

Kada se instalacija softvera završi, na programskoj traci sustava Windows pojavit će se ikona **HP Digital Imaging Monitor**.

Za provjeru pravilne instalacije softvera, dvaput pritisnite ikonu **HP Solution Center (HP centar usluga)** (HP centar usluga) na radnoj površini. Ako **HP Solution Center (HP centar usluga)** prikazuje osnovne ikone (**Scan Picture** (Skeniranje fotografije) i **Scan Document** (Skeniranje dokumenta)), softver je pravilno instaliran.

#### **Uklanjanje instalacije kod računala sa sustavom Windows; 2. način**

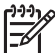

**Napomena** Koristite ovaj način ako **Uninstall** (Uklanjanje instalacije) nije dostupno u izborniku Start (Početak) operativnog sustava Windows.

- 1. Na Windows traci s alatima pritisnite **Start** (Početak), **Settings** (Postavke) **Control Panel** (Upravljačka ploča).
- 2. Dvaput pritisnite na **Add/Remove Programs** (Dodavanje/uklanjanje programa).
- 3. Odaberite **HP PSC & Officejet 6.0**, a zatim **Change/Remove** (Mijenjanje/ Uklanjanje).

Slijedite upute na zaslonu.

- 4. Odspojite HP All-in-One sa računala.
- 5. Ponovo pokrenite računalo.

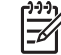

**Napomena** Važno je da odspojite HP All-in-One prije ponovnog pokretanja računala. Nemojte priključiti HP All-in-One na računalo prije nego dovršite ponovnu instalaciju softvera.

- 6. Umetnite CD-ROM softvera HP All-in-One u CD-ROM pogon računala i pokrenite program Setup (Postavljanje).
- 7. Slijedite upute na zaslonu i upute u Priručniku za postavljanje isporučenom s HP All-in-One.

#### **Uklanjanje instalacije kod računala sa sustavom Windows; 3. način**

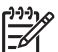

**Napomena** Koristite ovaj način ako **Uninstall** (Uklanjanje instalacije) nije dostupno u izborniku Start (Početak) operativnog sustava Windows.

- 1. Umetnite CD-ROM softvera HP All-in-One u CD-ROM pogon računala i pokrenite program Setup (Postavljanje).
- 2. Odaberite **Uninstall** (Uklanjanje instalacije) i slijedite upute na zaslonu.
- 3. Odspojite HP All-in-One sa računala.
- 4. Ponovo pokrenite računalo.

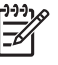

**Napomena** Važno je da odspojite HP All-in-One prije ponovnog pokretanja računala. Nemojte priključiti HP All-in-One na računalo prije nego dovršite ponovnu instalaciju softvera.

- 5. Ponovno pokrenite program Setup (Postavljanje) za uređaj HP All-in-One.
- 6. Odaberite **Reinstall** (Ponovno instaliraj).
- 7. Slijedite upute na zaslonu i upute u Priručniku za postavljanje isporučenom s HP All-in-One.

#### **Uklanjanje instalacije s operativnog sustava Mac**

- 1. Isključite uređaj HP All-in-One s Mac računala.
- 2. Dva puta pritisnite **Applications** (Aplikacije): **Hewlett-Packard** mapu.
- 3. Dvaput pritisnite **HP Uninstaller** (HP uklanjanje instalacije). Slijedite upute na zaslonu.
- 4. Nakon uklanjanja instalacije softvera, odspojite HP All-in-One i ponovo pokrenite vaše računalo.

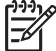

**Napomena** Važno je da odspojite HP All-in-One prije ponovnog

- pokretanja računala. Nemojte priključiti HP All-in-One na računalo prije nego dovršite ponovnu instalaciju softvera.
- 5. Za ponovno instaliranje softvera umetnite CD-ROM za HP All-in-One u CD-ROM pogon računala.
- 6. Na radnoj površini otvorite CD-ROM i dvaput pritisnite na **HP All-in-One Installer**.
- 7. Slijedite upute na zaslonu i upute u Priručniku za postavljanje isporučenom s HP All-in-One.

# **Rješavanje problema u radu**

Ovaj dio sadrži informacije o rješavanju problema s papirom i spremnicima s tintom.

Ako imate pristup Internetu, pomoć možete dobiti na HP web stranici na [www.hp.com/](http://h20180.www2.hp.com/apps/Nav?h_pagetype=prodhomes&h_lang=hr&h_cc=all&h_product=hpdeskjetf1129388&h_page=hpcom) [support](http://h20180.www2.hp.com/apps/Nav?h_pagetype=prodhomes&h_lang=hr&h_cc=all&h_product=hpdeskjetf1129388&h_page=hpcom). Web stranice također daju odgovor na često postavljana pitanja.

#### **Rješavanje problema s papirom**

Kako biste izbjegli zaglavljivanje papira, koristite vrste papira koje su preporučene za uređaj HP All-in-One. Za popis preporučenih vrsta papira idite na [www.hp.com/support.](http://h20180.www2.hp.com/apps/Nav?h_pagetype=prodhomes&h_lang=hr&h_cc=all&h_product=hpdeskjetf1129388&h_page=hpcom)

U ulaznu ladicu nemojte umetati savijeni i izgužvani papir ili papir sa savinutim ili otkinutim rubovima.

Ako ipak dođe do zaglavljivanja papira u uređaju, slijedite ove upute.

#### **Uklanjanje zaglavljenog papira**

Ako je na uređaju HP All-in-One došlo do zaglavljivanja papira, prvo provjerite na stražnjim vratašcima.

Ako zaglavljeni papir nije na stražnjim valjcima, tada provjerite prednja vratašca.

#### **Odstranjivanje zaglavljenog papira kroz stražnja vratašca**

1. Otpustite stražnja vratašca tako što ćete na njima s lijeve strane pritisnuti jezičke. Uklonite vratašca tako što ćete ih izvući iz uređaja HP All-in-One.

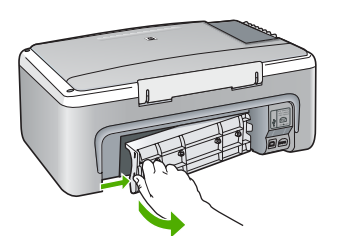

2. Nježno izvucite papir iz valjaka.

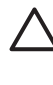

**Opreznost** Ako se papir podere dok ga vadite iz valjaka, provjerite jesu li komadići papira ostali na valjcima i kotačićima unutar uređaja. Ako ne uklonite sve komadiće papira iz uređaja HP All-in-One, doći će do daljnjeg zaglavljivanja.

- 3. Vratite stražnja vratašca za pristup. Lagano gurnite vratašca dok ne sjednu na mjesto.
- 4. Za nastavak tekućeg posla pritisnite **Početak kopiranja Crno-bijelo**.

#### **Odstranjivanje zaglavljenog papira kroz prednja vratašca**

1. Ako je potrebno, za otvaranje spustite ulaznu ladicu. A zatim, spustite vratašca za pristup spremnicima s tintom.

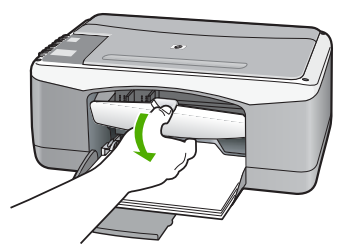

2. Nježno izvucite papir iz valjaka.

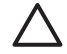

**Opreznost** Ako se papir podere dok ga vadite iz valjaka, provjerite jesu li komadići papira ostali na valjcima i kotačićima unutar uređaja. Ako ne

uklonite sve komadiće papira iz uređaja HP All-in-One, doći će do daljnjeg zaglavljivanja.

3. Zatvorite vratašca za pristup spremnicima s tintom.

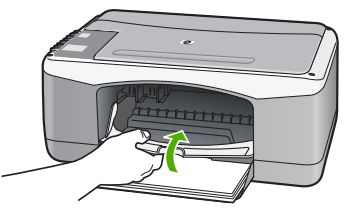

4. Za nastavak tekućeg posla pritisnite **Početak kopiranja - Crno-bijelo**.

#### **Rješavanje problema spremnika s tintom**

Ako ste se susreli s problemima pri ispisu, možda imate problema s jednim od spremnika za tintu.

#### **Rješavanje problema sa spremnicima s tintom**

1. Izvadite spremnik crne tinte iz utora na desnoj strani. Nemojte dodirivati kontakte boje bakra ili brizgaljke tinte. Provjerite ima li nekih oštećenja na bakrenim kontaktima ili na brizgaljkama tinte.

Provjerite je li odstranjena plastična traka. Ako plastična traka još uvijek prekriva brizgaljke tinte, pažljivo uklonite traku povlačenjem ružičastog jezička.

2. Vratite spremnik s tintom lakim guranjem u utor. Zatim gurnite spremnik s tintom prema naprijed dok ne sjedne na mjesto.

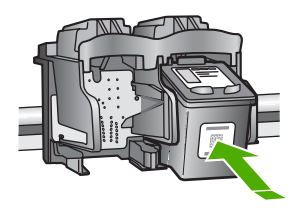

- 3. Ponovite korake 1 i 2 za trobojni spremnik koji se nalazi na lijevoj strani.
- 4. Ako problem ustraje, ispišite izvješće o automatskom testiranju kako biste odredili je li problem u spremnicima s tintom. U izvješću su korisne informacije o spremnicima s tintom, uključujući informacije o statusu.
- 5. Ako izvješće o automatskom testiranju ukazuje na problem, očistite spremnike za tintu.
- 6. Ako problem ustraje, očistite kontakte boje bakra na spremnicima s tintom.
- 7. Ako se još uvijek susrećete s problemima pri ispisu, utvrdite koji spremnik s tintom je izvor problema i zamijenite ga.

Za više informacija pogledajte:

- [Zamjena spremnika s tintom](#page-32-0)
- Ispis izvješć[a o automatskom testiranju](#page-30-0)
- Čišć[enje spremnika s tintom](#page-35-0)
- Čišć[enje kontakata spremnika s tintom](#page-36-0)

Poglavlje 10

# <span id="page-55-0"></span>**11 HP jamstvo i podrška**

Ovo poglavlje pruža informacije o jamstvu, kao i dobivanju podrške putem Interneta, pristupu serijskom broju i servisnom ID-u, kontaktiranju HP službe za korisničku podršku i pripremi uređaja HP All-in-One za isporuku.

Ako u tiskanoj ili zaslonskoj dokumentaciji koju ste dobili s proizvodom ne možete naći odgovor koji trebate, možete se obratiti nekoj od HP usluga za podršku koje se nalaze u sljedećem dijelu. Neke usluge podrške dostupne su samo u SAD i Kanadi, dok su druge dostupne u mnogim državama/regijama širom svijeta. Ako telefonski broj službe za podršku za vašu državu/regiju nije naveden, za pomoć se obratite najbližem ovlaštenom HP dobavljaču.

#### **Jamstvo**

Želite li koristiti HP usluge servisiranja, najprije se morate obratiti HP servisnom uredu ili HP centru za korisničku podršku za osnovno rješavanje problema. Korake koje morate obaviti prije pozivanja službe za korisničku podršku naći ćete u [Prije pozivanja HP korisni](#page-57-0)čke podrške.

#### **Dopune jamstva**

Ovisno o vašoj državi/regiji, HP može ponuditi (uz dodatnu naknadu) mogućnost nadogradnje jamstva koja proširuje ili poboljšava standardno jamstvo za proizvod. Dostupne opcije mogu sadržavati prioritetnu telefonsku podršku, uslugu povrata, ili zamjenu slijedećeg dana. Pružanje usluga počinje danom kupnje proizvoda, a sam paket morate kupiti u ograničenom roku od kupnje proizvoda.

Za više informacija pogledajte:

- U SAD-u zovite -866-234-1377 i razgovarajte s HP savjetnikom.
- Ako se nalazite izvan SAD-a, nazovite svoj lokalni HP ured za korisničku podršku. Popis međunarodnih brojeva ureda za korisničku podršku naći ćete u [Pozivi drugdje u svijetu.](#page-58-0)
- Idite na HP web stranicu na [www.hp.com/support.](http://h20180.www2.hp.com/apps/Nav?h_pagetype=prodhomes&h_lang=hr&h_cc=all&h_product=hpdeskjetf1129388&h_page=hpcom) Kada se to od vas zatraži, odaberite svoju državu/regiju, a zatim potražite informacije o jamstvu.

#### **Informacije o jamstvu**

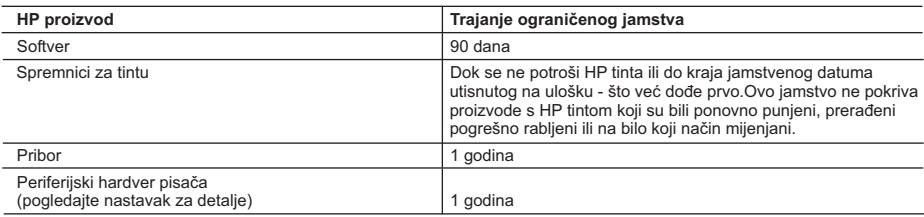

A. Pokrivanja ograničenog jamstva

- 1. Hewlett-Packard (HP) krajnjem korisniku jamči da će gore navedeni HP proizvodi biti bez grešaka u materijalu i izvedbi za vrijeme gore navedenog razdoblja, koje započinje datumom kupovine.
- 2. Za softverske proizvode HP ograničeno jamstvo se odnosi samo na nemogućnost izvođenja programskih naredbi. HP ne jamči da će rad bilo kog proizvoda biti bez zastoja ili pogrešaka.
- 3. HP ograničeno jamstvo pokriva samo greške nastale kao rezultat uobičajene uporabe proizvoda i ne pokriva druge probleme, uključujući i one nastale kao rezultat:
	- a. Neispravnog održavanja ili izmjena;
	- b. Softvera, medije, dijelova ili pribora koje nisu HP proizvodi, niti su podržani od strane HP;
	- c. Rada izvan navedenih uvjeta rada proizvoda;
	- d. Nedozvoljene izmjene ili zlouporabe.
- 4. Za HP pisače, uporaba uloška s tintom koji nije HP proizvod ili iznova napunjenog uloška ne utječe niti na jamstvo dano korisniku niti na bilo koji ugovor HP podrške s korisnikom. Međutim, ako se greška na pisaču pripisuje uporabi uloška s tintom koji nije HP proizvod, HP će naplatiti standardne troškove za vrijeme i materijal utrošene na popravci pisača od nastale greške.
- 5. Ako HP zaprimi tijekom važećeg jamstvenog perioda obavijest o grešci u bilo kojem proizvodu pokrivenom HP jamstvom, HP će ili popraviti ili zamijeniti proizvod, prema nahođenju HP-a.
- 6. Ako HP nije u mogućnosti popraviti ili zamijeniti, već prema slučaju, oštećeni proizvod koji je pokriven HP jamstvom, HP će u razumnom vremenu po prijemu prijave o grešci, vratiti novac po prodajnoj cijeni proizvoda.
- 7. HP neće imati obvezu popraviti, zamijeniti ili vratiti novac dok korisnik ne vrati oštećeni proizvod u HP.
- 8. Svi zamjenski proizvodi mogu biti novi ili kao-novi, uz uvjet da imaju funkcionalnost koja je barem jednaka onoj proizvoda koji se zamjenjuje.
- 9. HP proizvodi mogu sadržavati prerađene dijelove, komponente ili materijale koji su identični novim po učinku.
- 10. HP ograničeno jamstvo je važeće u bilo kojoj državi, gdje se proizvod pokriven jamstvom, distribuira od strane HP-a. Ugovori za dodatne jamstvene usluge, poput servisiranja na licu mjesta, mogu biti dostupni kod bilo kog HP servisa u državi gdje HP ili ovlašteni uvoznik distribuira taj proizvod.
- B. Ograničenja jamstva
	- DO MJERE DOZVOLJENE LOKALNIM ZAKONIMA, HP I NJEGOVI NEZAVISNI ISPORUČITELJI NE DAJU NIKAKVA DRUGA JAMSTVA ILI UVJETE BILO KOJE VRSTE, IZRIČITE ILI PODRAZUMIJEVANE, JAMSTVA ILI UVJETE PRODAJE, ZADOVOLJAVAJUĆE KVALITETE, TE PRIKLADNOSTI ODREĐENOJ NAMJENI.
- C. Ograničenja odgovornosti
	- 1. Do granice dozvoljene lokalnim zakonom, pravni lijekovi iz ovog Jamstva jedini su i isključivi pravni lijekovi za korisnika.
	- 2. DO MJERE DOZVOLJENE LOKALNIM ZAKONIMA, OSIM OBAVEZA IZRIČITO NAVEDENIH U OVOJ JAMSTVENOJ IZJAVI, HP I NJEGOVI ISPORUČITELJI NEĆE NITI U KOM SLUČAJU BITI ODGOVORNI ZA DIREKTNA, INDIREKTNA, POSEBNA, SLUČAJNA ILI POSLJEDIČNA OŠTEĆENA, BILO TEMELJEM UGOVORA, KRIVNJE ILI BILO KOJE DRUGE PRAVNE TEORIJE, ODNOSNO BILO SAVJETOVANI O MOGUĆNOSTI POSTOJANJA OVAKVIH GREŠAKA.
- D. Lokalni zakoni
	- 1. Ovo Jamstvo daje korisniku određena zakonska prava. Korisnik može imati i druga prava koja se razlikuju ovisno od države u Sjedinjenim Američkim Državama, od provincije u Kanadi, te od države na drugim mjestima u svijetu.
	- 2. Do granice do koje je ovo Jamstvo u neskladu s lokalnim zakonima, ovo Jamstvo smatrat će se izmijenjenim glede postizanja dosljednosti s lokalnim zakonima. Pod takvim lokalnim zakonima, neka odricanja i ograničenja odgovornosti iz ovog Jamstva se možda neće odnositi na korisnika. Primjerice, neke države u Sjedinjenim Američkim Državama, kao i neke vlade izvan SAD-a (uključujući provincije u Kanadi), mogu:
		- a. Spriječiti da odricanja i odgovornosti iz ovog Jamstva ograniče statusna prava korisnika (npr. u Velikoj Britaniji);
		- b. Na neki drugi način ograničiti odgovornost proizvođača da nameću takva odricanja ili ograničenja; ili c. Dodijeliti korisniku dodatna jamstvena prava, odrediti trajanje podrazumijevanih jamstava kojih se proizvođač ne
		- može odreći ili omogućiti ograničenja u trajanju podrazumijevanih jamstava.
	- 3. UVJETI U OVOM JAMSTVU, OSIM DO ZAKONSKI DOZVOLJENE GRANICE, NE ISKLJUČUJU, OGRANIČAVAJU ILI MIJENJAJU, I DODATAK SU OBVEZNIM STATUSNIM PRAVIMA PRIMJENJIVANIM NA PRODAJU HP PROIZVODA TIM KORISNICIMA.

# **Traženje podrške i drugih informacija preko Interneta**

Za traženje informacija o podršci i jamstvu pogledajte HP web stranicu [www.hp.com/support](http://h20180.www2.hp.com/apps/Nav?h_pagetype=prodhomes&h_lang=hr&h_cc=all&h_product=hpdeskjetf1129388&h_page=hpcom). Ako se od vas to traži, odaberite svoju državu/regiju, a zatim pritisnite na **Contact HP** (Kontaktirajte HP) za informacije o pozivanju tehničke podrške.

HP jamstvo i podrška **HP jamstvo i podrška**

<span id="page-57-0"></span>Ova web stranica nudi i tehničku podršku, upravljačke programe, potrošni materijal, informacije o naručivanju i druge mogućosti, kao što su:

- Pristup online stranicama za podršku.
- Upućivanje e-mail poruke s pitanjima na koje će HP odgovoriti.
- Stupanie u vezu s HP tehničarom preko online chata.
- Provjeru ima li dostupnih datoteka za ažuriranje softvera.

Mogućnosti podrške i dostupnost ovise o proizvodu, državi/regiji i jeziku.

# **Prije pozivanja HP korisničke podrške**

Softverski programi drugih tvrtki mogu biti uključeni uz uređaj HP All-in-One. Ako naiđete na poteškoće s bilo kojim od tih programa, najbolju tehničku pomoć ćete dobiti ako nazovete stručnjake u toj kompaniji.

#### **Trebate li se obratiti HP službi za korisničku podršku, prije poziva učinite sljedeće:**

- 1. Provjerite sljedeće:
	- a. Je li HP All-in-One priključen na izvor napajanja i uključen.
	- b. Jesu li određeni spremnici za ispis pravilno ugrađeni.
	- c. Je li preporučeni papir pravilno uložen u ulaznu ladicu.
- 2. Ponovo pokrenite HP All-in-One:
	- a. Isključite HP All-in-One pritiskom na gumb **Uključeno**.
	- b. Izvucite kabel za napajanje koji se nalazi na stražnjoj strani uređaja HP All-in-One.
	- c. Ponovo priključite kabel za napajanje u HP All-in-One.
	- d. Uključite HP All-in-One pritiskom na gumb **Uključeno**.
- 3. Za traženje informacija o podršci i jamstvu pogledajte HP web stranicu [www.hp.com/](http://h20180.www2.hp.com/apps/Nav?h_pagetype=prodhomes&h_lang=hr&h_cc=all&h_product=hpdeskjetf1129388&h_page=hpcom) [support.](http://h20180.www2.hp.com/apps/Nav?h_pagetype=prodhomes&h_lang=hr&h_cc=all&h_product=hpdeskjetf1129388&h_page=hpcom) Ako se od vas to traži, odaberite svoju državu/regiju, a zatim pritisnite na **Contact HP** (Kontaktirajte HP) za informacije o pozivanju tehničke podrške. Provierite na HP web stranici za nove informacije i naputke u rješavanju problema za HP Allin-One .
- 4. Imate li i dalje poteškoća i trebate razgovarati s predstavnikom HP službe za korisničku podršku, učinite sljedeće:
	- a. Pripremite specifičan naziv svog HP All-in-One, koji možete pronaći na prednjoj ploči.
	- b. Ispišite Izvješće o automatskom testiranju.
	- c. Izradite kopiju u boji tako da imate ispisni uzorak.
	- d. Budite spremni detaljno opisati svoje poteškoće.
	- e. Pripremite serijski broj i servisni ID.

5. Nazovite HP službu za korisničku podršku. Tijekom poziva budite blizu svog HP All-in-One. Za više informacija pogledajte:

- Ispis izvješć[a o automatskom testiranju](#page-30-0)
- Pripremite serijski broj i servisni ID

#### **Pripremite serijski broj i servisni ID**

Servisni broj i servisni ID za HP All-in-One naći ćete ispisivanjem izvješća o automatskom testiranju.

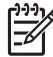

**Napomena** Ako se HP All-in-One ne uključuje, serijski broj možete potražiti na naljepnici sa stražnje strane. Serijski broj je deseteroznamenkasta šifra koja se nalazi u gornjem lijevom kutu naljepnice.

#### **Ispis izvješća o automatskom testiranju**

- 1. Pritisnite i držite gumb **Odustani** na upravljačkoj ploči.
- 2. Držeći pritisnutim **Odustani**, pritisnite **Početak kopiranja U boji**.

Ispisuje se izvješće o automatskom testiranju sa serijskim brojem i servisnim ID-om.

# <span id="page-58-0"></span>**Pozivi u Sjevernoj Americi tijekom garantnog roka**

Nazovite **1-800-474-6836 (1-800-HP invent)**. Telefonski brojevi podrške u SAD-u dostupni su na engleskom i španjolskom 24 sata dnevno, 7 dana u tjednu (dani i sati rada podrške podložni su promjeni bez prethodne najave). Ova usluga je besplatna za vrijeme trajanja jamstva. Po isteku jamstva usluga se može naplaćivati.

## **Pozivi drugdje u svijetu**

Niže navedeni brojevi vrijede od datuma tiskanja ovog priručnika. Za popis trenutnih međunarodnih brojeva HP podrške idite na [www.hp.com/support](http://h20180.www2.hp.com/apps/Nav?h_pagetype=prodhomes&h_lang=hr&h_cc=all&h_product=hpdeskjetf1129388&h_page=hpcom) i odaberite svoju državu/regiju ili jezik.

Usluga podrške je besplatna za vrijeme trajanja jamstva; međutim, primjenjuje se standardna cijena međugradskih poziva . U nekim slučajevima, dodatni troškovi se mogu naplatiti.

Za telefonsku podršku u Europi provjerite pojedinosti i uvjete telefonske podrške u svojoj državi/ regiji tako što ćete posjetiti stranicu [www.hp.com/support](http://h20180.www2.hp.com/apps/Nav?h_pagetype=prodhomes&h_lang=hr&h_cc=all&h_product=hpdeskjetf1129388&h_page=hpcom).

Upite možete uputiti i svom dobavljaču ili nazvati ured HP-a na broj telefona naveden u ovim uputama.

Kao dio naših stalnih nastojanja da poboljšamo našu službu za telefonsku podršku savjetujemo vam da redovito posjećujete našu web-stranicu glede novih informacija o značajkama usluge te njenom pružanju.

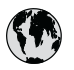

# **www.hp.com/support**

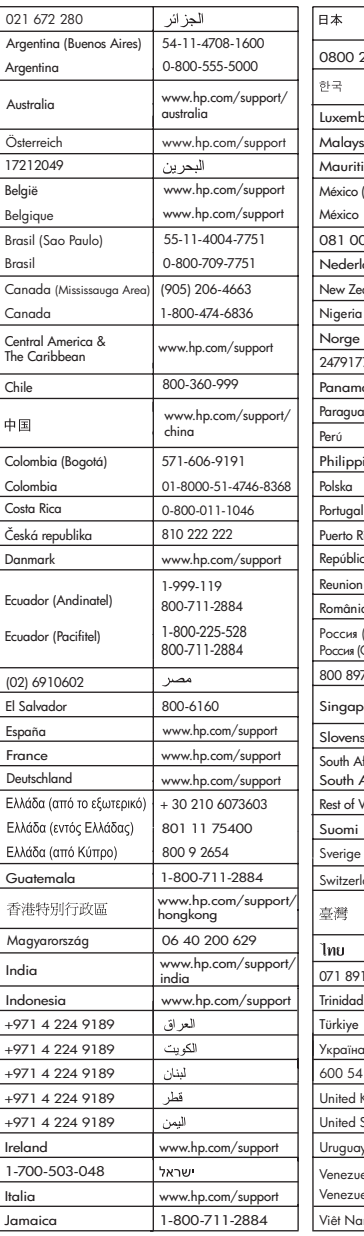

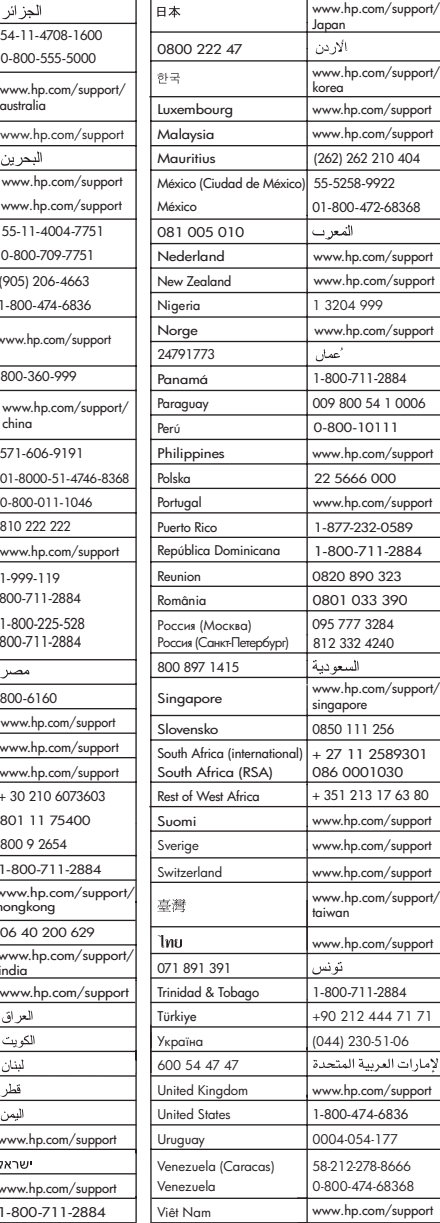

# <span id="page-60-0"></span>**Priprema HP All-in-One za otpremu**

Ako se, poslije kontaktiranja HP službe za korisničku podršku ili vraćanja u mjesto kupnje, od vas traži da vratite HP All-in-One na popravak, prije vraćanja uređaja, provjerite jeste li skinuli i zadržali sljedeće stavke:

- Spremnike s tintom
- Kabel napajanja, USB kabel ili bilo koji drugi kabel spojen na HP All-in-One
- Bilo koji papir postavljen u ulaznu ladicu
- Originali postavljeni u HP All-in-One

#### **Vađenje spremnika s tintom prije vraćanja**

- 1. Uključite uređaj HP All-in-One i pričekajte dok spremnici s tintom ne prijeđu u mirovanje i postanu tihi. Ako se uređaj HP All-in-One ne uključuje, preskočite ovaj korak i idite na korak 2.
- 2. Otvorite vratašca za pristup spremniku s tintom.
- 3. Uklonite spremnike s tintom iz utora.

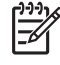

**Napomena** Ako se uređaj HP All-in-One ne uključuje, možete odspojiti kabel napajanja i potom ručno gurnuti nosač spremnika skroz udesno kako bi izvadili spremnike s tintom.

- 4. Stavite spremnike za ispis u hermetički zatvoreni spremnik tako da se ne osuše, te ih odložite. Ne šaljite ih zajedno s uređajem HP All-in-One osim ako niste dobili drugačije upute od predstavnika HP korisničke podrške.
- 5. Zatvorite vratašca za pristup nosaču spremnika s tintom i pričekajte nekoliko minuta kako bi se nosač spremnika s tintom vratio u početni položaj (s lijeve strane).

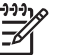

**Napomena** Provjerite je li se skener u stanju mirovanja i da se vratio na svoj početni položaj prije nego isključite HP All-in-One.

6. Pritisnite gumb **Uključeno** za isključivanje HP All-in-One.

## **Pakiranje HP All-in-One**

Nakon što ste uklonili spremnike s tintom i isključili uređaj HP All-in-One, poduzmite sljedeće korake.

#### **Za pakiranje HP All-in-One**

1. Ako je moguće, zapakirajte HP All-in-One za slanje u originalne zaštitne materijale za pakovanje ili u zaštitne materijale koje ste dobili sa zamjenskim uređajem.

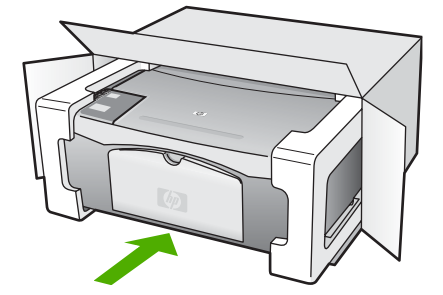

HP jamstvo i podrška **HP jamstvo i podrška** Ako nemate originalne zaštitne materijale, upotrijebite neke druge odgovarajuće materijale za pakovanje. Oštećenja nastala tijekom otpreme zbog nepravilnog pakiranja i/ili nepravilnog prijevoza nisu obuhvaćena jamstvom.

- 2. Na vanjski dio kutije stavite povratnu poštansku naljepnicu.
- 3. U kutiju stavite i sljedeće:
	- Potpun opis poteškoća za osoblje službe (u slučaju poteškoća s ispisom, pošaljite i primjerak ispisa).
	- Kopiju potvrde o prodaji ili kakav drugi dokaz o kupovini kako bi se ustanovilo jamstveno razdoblje.
	- Vaše ime i prezime, adresu i broj telefona na koji ste dostupni tijekom dana.

Poglavlje 11

# <span id="page-63-0"></span>**12 Tehničke informacije**

U ovom odjeljku nalaze se tehničke specifikacije i međunarodne zakonske informacije za uređaj HP All-in-One.

## **Sustavni zahtjevi**

Zahtjevi softverskog sustava se nalaze u datoteci Readme.

## **Specifikacije papira**

Ovaj odjeljak sadrži informacije o kapacitetu ladica za papir, veličinama papira i određivanju margina ispisa.

#### **Kapaciteti ladice za papir**

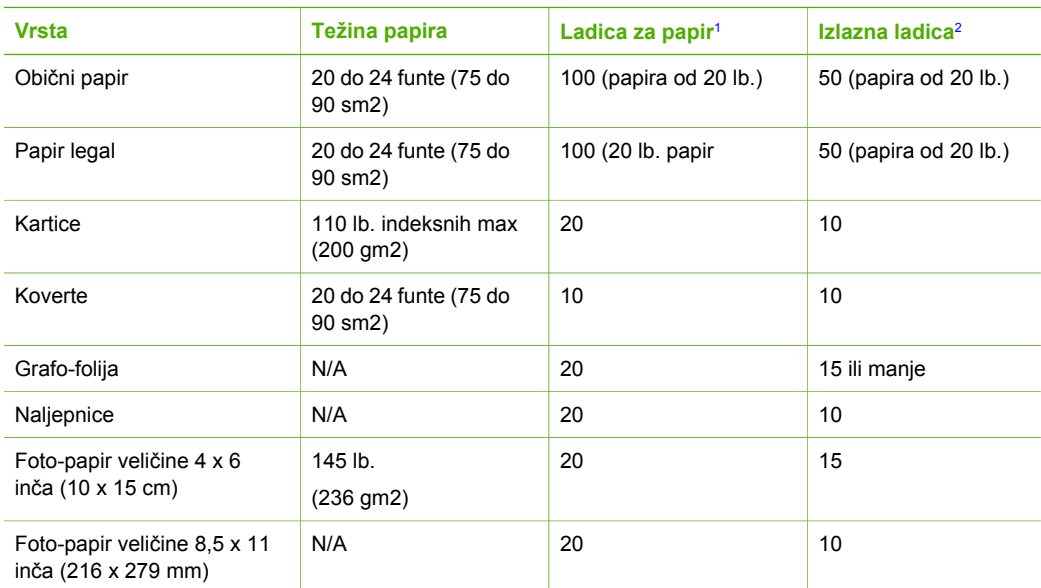

1 Maksimalni kapacitet.

2 Na kapacitet izlazne ladice utječe vrsta papira i količina tinte koju upotrebljavate. HP preporučuje često pražnjenje izlazne ladice.

#### **Veličine papira**

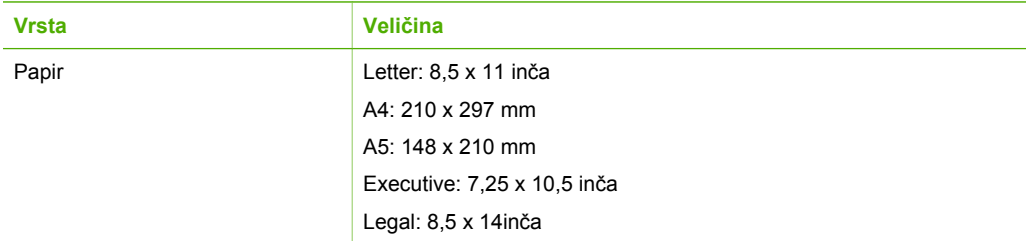

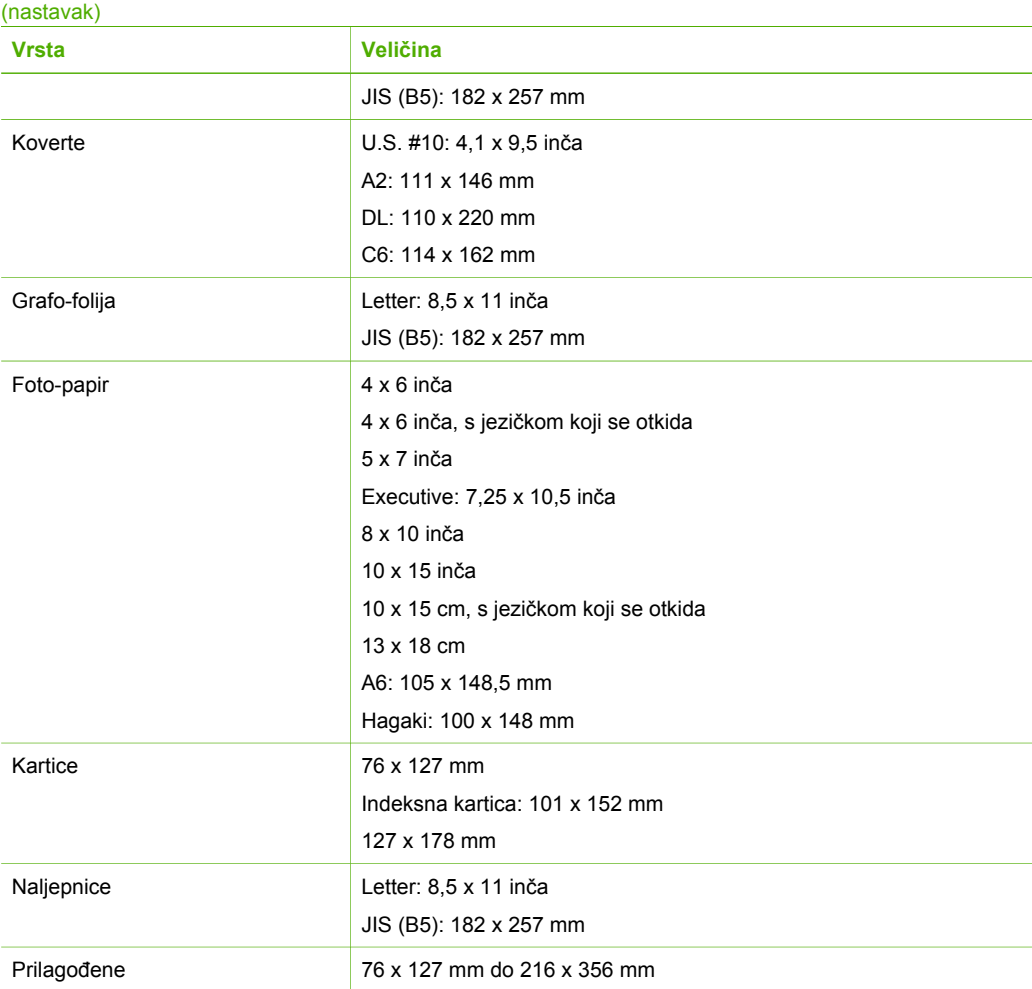

Poglavlje 12

#### **Određivanje margina ispisa**

<span id="page-65-0"></span>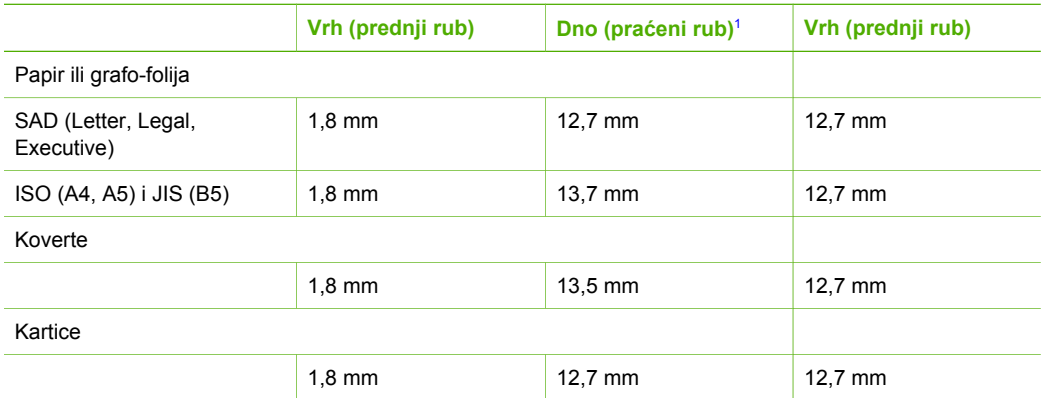

1 Ova margina nije uskladiva; no, ukupno područje ispisa je uskladivo. Područje ispisa je 5,4 mm (0,21 inč) pomaknuto izvan središta, što uzrokuje asimetričan gornji i donji rub.

# **Odrednice ispisa**

- 600 x 600 dpi crno-bijelo
- 4800 x 1200 optimizirani dpi boja
- Način: drop-on-demand thermal inkjet
- Jezik: LIDIL (lightweight imaging device interface language)
- Radni ciklus: 700 ispisanih stranica mjesečno

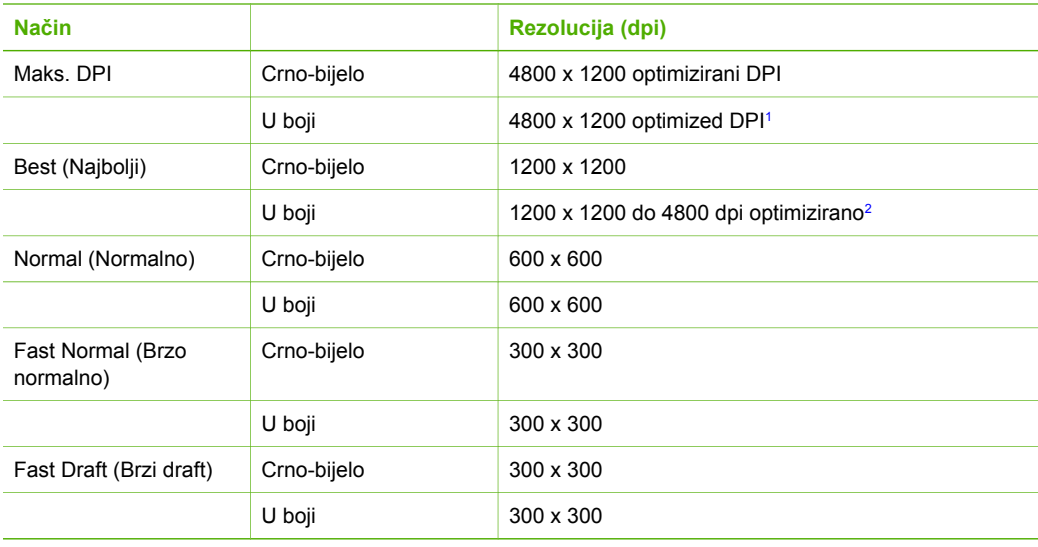

1 Do 4800 x 1200 optimizirano dpi ispis u boji na premium foto-papirima, 1200 x 1200 ulazni dpi.

2 Do 4800 x 1200 optimizirano dpi ispis u boji na premium foto-papirima, 1200 x 1200 ulazni dpi.

# <span id="page-66-0"></span>**Odrednice kopiranja**

- Digitalna obrada slike
- Do 9 kopija iz originala (razlikuje se prema modelu)
- Fit To Page (Prilagodi stranici)

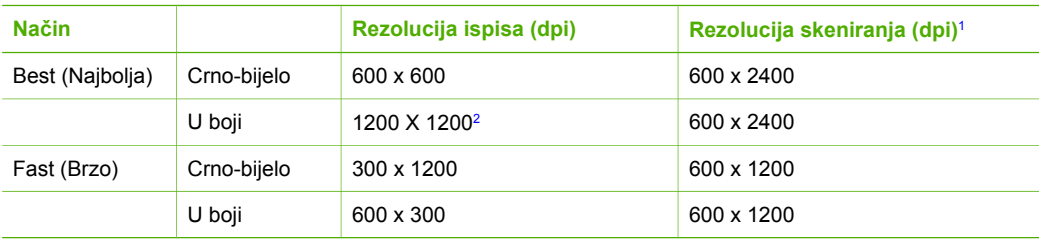

- 1 Maksimalno pri razmjeru od 400%.
- 2 Na foto-papiru ili na premium papiru.

# **Odrednice skeniranja**

- Uključen uređivač slika
- Integrirani OCR softver automatski pretvara skenirani tekst u tekst za uređivanje
- Twain-sukladno sučelje
- Rezolucija: do 1200 x 2400 ppi optički; 19200 ppi poboljšano (zavisi od modela)
- Boja: 48-bitno u boji, 8-bitni raspon sivih tonova (256 razina sivog)
- Maksimalna veličina skeniranja sa stakla: 21,6 x 29,7 cm

# **Fizičke specifikacije uređaja**

- Visina: 16,97 cm
- Širina: 44 cm
- Dubina: 25.9 cm
- Težina: 4,5 kg

# **Specifikacije napajanja**

- Potrošnja energije: 80 W maksimalno
- $\bullet$  Ulazni napon: AC 100 do 240 V ~ 1 A 50-60 Hz, uzemljeno
- Izlazni napon: DC 32 V===560 mA, 15 V ili 16 V===530mA

# **Specifikacije okoline**

- Preporučeni raspon radne temperature: 15º do 32º C (59º do 90º F)
- Dozvoljeni raspon radne temperature: 5º do 35º C (41º do 95º F)
- Vlaga: 15% do 80% relativne vlage bez kondenzacije
- Raspon temperature u stanju mirovanja (pohranjivanje): –20º do 50º C (–4º do 122º F)
- U blizini snažnih elektromagnetskih polja ispis preko uređaja HP All-in-One može biti blago iskrivljen
- HP preporučuje upotrebu USB kabela dužine manje ili jednake 3 m (20 stopa) kako bi se smanjile smetnje zbog potencijalno jakih elektromagnetskih polja

# **Informacije o akustici**

Ako imate pristup Internetu, informacije o akustici možete naći na HP web stranici Idite na: [www.hp.com/support](http://www.hp.com/support)

## **Program za zaštitu okoliša**

Ovaj odjeljak sadrži informacije o zaštiti okoliša, proizvodnji ozona, potrošnji energije, uporabi papira, plastici, programima za recikliranje i tablicama s podacima o sigurnosti materijala. Ovaj odjeljak sadrži informacije o standardima za očuvanje okoliša.

#### **Zaštita okoliša**

Hewlett-Packard se obvezao na proizvodnju kvalitetnih proizvoda na ekološki način. Ovaj proizvod je dizajniran s nekoliko svojstava koja umanjuju njegov utjecaj na okoliš. Dodatne informacije potražite na web stranicama HP-ovog programa za zaštitu okoliša na adresi: [www.hp.com/hpinfo/globalcitizenship/environment/index.html](http://www.hp.com/hpinfo/globalcitizenship/environment/index.html)

#### **Proizvodnja ozona**

Ovaj proizvod ne stvara zamjetljiv ozonski plin (O3).

#### **Energy consumption**

Energy usage drops significantly while in ENERGY STAR® mode, which saves natural resources, and saves money without affecting the high performance of this product. This product and external power supply qualify for ENERGY STAR, which is a voluntary program established to encourage the development of energy-efficient office products.

ENERGY STAR is a U.S. registered service mark of the U.S. EPA. As an ENERGY STAR partner, HP has determined that this product meets ENERGY STAR guidelines for energy efficiency.

For more information on ENERGY STAR guidelines, go to the following website: [www.energystar.gov](http://www.energystar.gov)

#### **Uporaba papira**

Ovaj proizvod je prikladan za uporabu papira recikliranog po DIN 19309 i EN 12281:2002.

#### **Plastika**

Plastični dijelovi teži od 25 grama (0,88 unci) su označeni u skladu s međunarodnim standardom koji olakšava identifikaciju plastike za recikliranje nakon završenog radnog vijeka pisača.

#### **Tablice s podacima o sigurnosti materijala**

Tablice s podacima o sigurnosti materijala (MSDS) je moguće dobiti na HP web stranici:

#### [www.hp.com/go/msds](http://www.hp.com/go/msds)

Kupci bez pristupa na Internet mogu kontaktirati HP centar brige o kupcima.

#### **Program recikliranja hardvera**

HP nudi velik broj programa za povrat i recikliranje proizvoda u mnogim državama/regijama, kao i partnerstvo s nekima od najvećih svjetskih centara za recikliranje elektronike. HP također čuva resurse popravljanjem i ponovnom prodajom nekih od svojih najpopularnijih proizvoda.

Za informacije o recikliranju HP proizvoda, posjetite: [www.hp.com/recycle.](http://www.hp.com/recycle)

#### <span id="page-68-0"></span>**Program recikliranja HP inkjet potrošnog materijala**

HP se obvezao na zaštitu okoliša. Program za recikliranje pribora za uređaje HP Inkjet je dostupan u mnogim državama/regijama i omogućuje besplatno recikliranje spremnika s tintom. Više informacija potražite na sljedećoj web stranici:

[www.hp.com/recycle.](http://www.hp.com/recycle)

#### **Odlaganje opreme za otpad u privatnim kućanstvima u Europskoj Uniji**

Ovaj simbol na proizvodu ili njegovom pakiranju označava da se proizvod ne smije odlagati s otpadom iz kućanstva. Umjesto toga, morate ga odložiti na lokaciju određenu za recikliranje opreme za otpad i elektroničke opreme. Odvojeno prikupljanje i recikliranje opreme za otpad u vrijeme odlaganja pomoći će očuvanju prirodnih resursa te će osigurati recikliranje koje štiti ljudsko zdravlje i okoliš. Za više informacija o odlaganju takve opreme za recikliranje, obratite se uredu gradske uprave, usluzi za prikupljanje otpada ili trgovini u kojoj ste kupili proizvod.

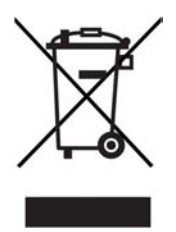

# **Zakonske obavijesti**

Uređaj HP All-in-One udovoljava zahtjevima zakonskih organizacija u vašoj državi/regiji.

#### **Identifikacijski broj modela prema propisima**

U svrhe identifikacije prema propisima ovom proizvodu je dodijeljen broj modela prema propisima. Broj modela prema propisima za vaš proizvod je SDGOB-0601. Taj se broj razlikuje od tržišnog naziva (HP Deskjet F300 All-in-One series).

#### **FCC statement**

The United States Federal Communications Commission (in 47 CFR 15.105) has specified that the following notice be brought to the attention of users of this product.

Declaration of Conformity: This equipment has been tested and found to comply with the limits for a Class B digital device, pursuant to part 15 of the FCC Rules. Operation is subject to the following two conditions: (1) this device may not cause harmful interference, and (2) this device must accept any interference received, including interference that might cause undesired operation. Class B limits are designed to provide reasonable protection against harmful interference in a residential installation. This equipment generates, uses, and can radiate radio frequency energy, and, if not installed and used in accordance with the instructions, might cause harmful interference to radio communications. However, there is no guarantee that interference will not occur in a particular installation. If this equipment does cause harmful interference to radio or television reception, which can be determined by turning the equipment off and on, the user is encouraged to try to correct the interference by one or more of the following measures:

- Reorient the receiving antenna.
- Increase the separation between the equipment and the receiver.
- Connect the equipment into an outlet on a circuit different from that to which the receiver is connected.
- Consult the dealer or an experienced radio/TV technician for help.

For more information, contact the Product Regulations Manager, Hewlett-Packard Company, San Diego, (858) 655-4100.

<span id="page-69-0"></span>The user may find the following booklet prepared by the Federal Communications Commission helpful: How to Identify and Resolve Radio-TV Interference Problems. This booklet is available from the U.S. Government Printing Office, Washington DC, 20402. Stock No. 004-000-00345-4.

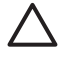

**Opreznost** Pursuant to Part 15.21 of the FCC Rules, any changes or modifications to this equipment not expressly approved by the Hewlett-Packard Company might cause harmful interference and void the FCC authorization to operate this equipment.

#### **Note à l'attention des utilisateurs canadien/notice to users in Canada**

Le présent appareil numérique n'émet pas de bruit radioélectrique dépassant les limites applicables aux appareils numériques de la classe B prescrites dans le Règlement sur le brouillage radioélectrique édicté par le ministère des Communications du Canada.

This digital apparatus does not exceed the Class B limits for radio noise emissions from the digital apparatus set out in the Radio Interference Regulations of the Canadian Department of Communications.

#### **Notice to users in Australia**

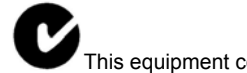

This equipment complies with Australian EMC requirements.

#### **Notice to users in Korea**

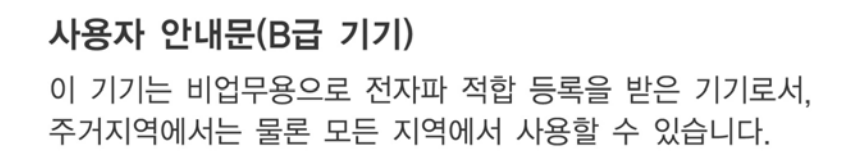

#### **Izjava o suglasnosti (Europsko ekonomsko područje)**

Izjava o suglasnosti u ovom dokumentu je suglasna s ISO/IEC Guide 22 i EN 45014. Ona utvrđuje proizvod, proizvođača (ime i adresu) i prepoznatljive odrednice za europsku zajednicu.

#### <span id="page-70-0"></span>**HP Deskjet F300 All-in-One series declaration of conformity**

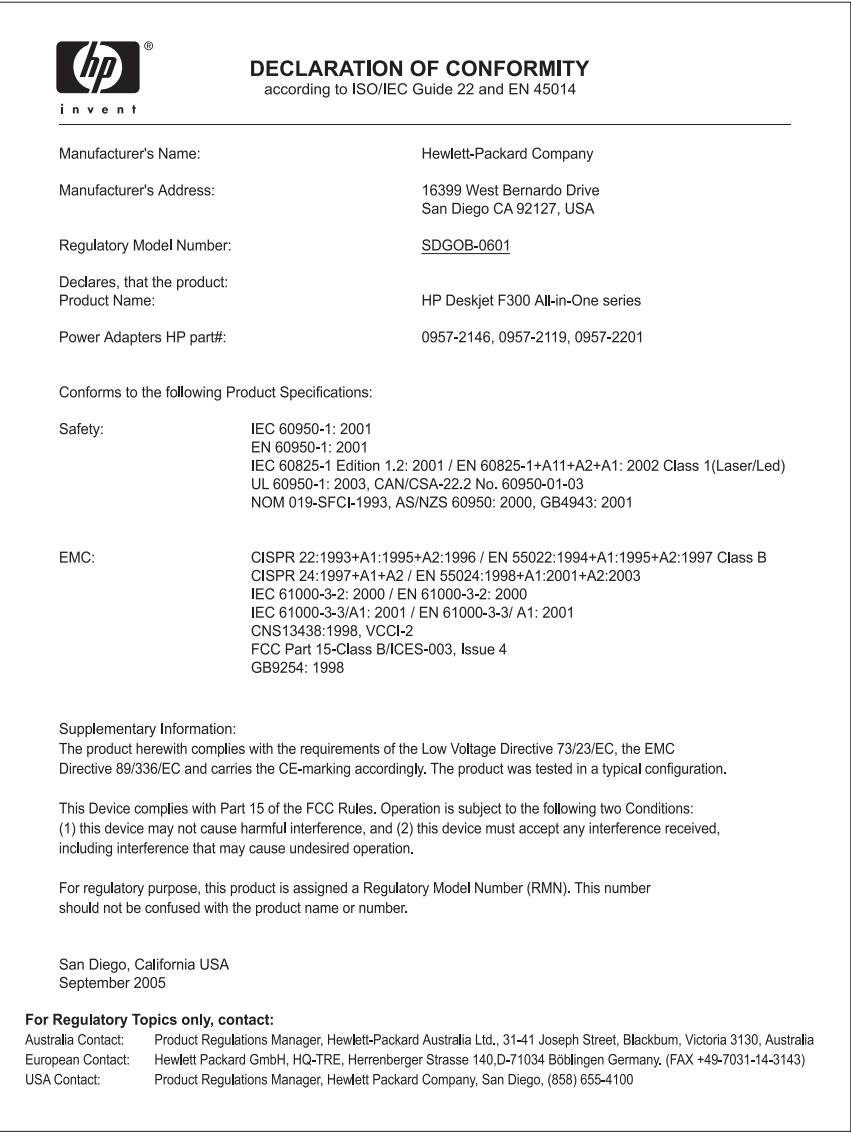

# **Kazalo**

#### **B**

broj kopija kopiranje [24](#page-26-0) Brzina USB priključka [11](#page-13-0)

#### **Č**

čestitke, umetanje [18](#page-20-0) čišćenje kontakti spremnika s ispis [34](#page-36-0) spremnici s tintom [33](#page-35-0) staklo [27](#page-29-0) unutrašnjost poklopca [28](#page-30-0) vanjska strana [27](#page-29-0)

#### **D**

datoteka Readme [40](#page-42-0) declaration of conformity Sjedinjene Američke Države [68](#page-70-0) dokumenti skeniranje [25](#page-27-0)

#### **E**

Europska Unija informacije o recikliranju [66](#page-68-0)

#### **F**

FCC izjava [66](#page-68-0) fizičke specifikacije uređaja [64](#page-66-0) fotografije [25](#page-27-0) foto-papir postavljanje [17](#page-19-0) specifikacije [61](#page-63-0) foto-papir dimenzija 10 x 15 cm specifikacije [61](#page-63-0) foto-papir veličine 10 X 15 cm postavljanje [17](#page-19-0) foto-papir veličine 10 x 15 cm, postavljanje [17](#page-19-0)

#### **G**

grafo-folije specifikacije [61](#page-63-0) umetanje [18](#page-20-0)

gumbi, upravljačka ploča [4](#page-6-0) gumb Odustani [4](#page-6-0) Gumb Uključeno [4](#page-6-0) gumb za skeniranje [5](#page-7-0)

#### **H**

HP JetDirect [11](#page-13-0) HP Solution Center (HP centar usluga), nedostaju ikone [45](#page-47-0)

### **I**

instalacija softvera ponovno instaliranje [46](#page-48-0) rješavanje problema [43](#page-45-0) uklanjanje instalacije [46](#page-48-0) instalacija softvera, rješavanje problema [40](#page-42-0) instalacija USB kabela [41](#page-43-0) ispis iz softverske aplikacije [21](#page-23-0) Ispis izvješće o automatskom testiranju [28](#page-30-0) odrednice [63](#page-65-0) poništenje ispisa [22](#page-24-0) s računala [21](#page-23-0) isporuka uređaja [58](#page-60-0) izjava o suglasnosti Europsko ekonomsko područje [67](#page-69-0) izrada kopije [23](#page-25-0) izvješća automatsko testiranje [28](#page-30-0) izvješće o automatskom testiranju [28](#page-30-0)

#### **J**

jamstvo [53](#page-55-0)

#### **K**

kapacitet ladica za papir [61](#page-63-0) kopiranje broj kopija [24](#page-26-0) izrada kopije [23](#page-25-0) odrednice [64](#page-66-0) odustani [24](#page-26-0)

vrste papira, preporučene [23](#page-25-0) koverte specifikacije [61](#page-63-0) umetanje [17](#page-19-0)

#### **L**

legal papir specifikacije [61](#page-63-0) letter papir specifikacije [61](#page-63-0)

#### **M**

medij. *pogledajte* papir mogućnosti, pomoć [9](#page-11-0)

#### **N**

naljepnice specifikacije [61](#page-63-0) umetanje [18](#page-20-0) naručivanje Korisnički priručnik [38](#page-40-0) papir [37](#page-39-0) Priručnik za postavljanje [38](#page-40-0) softver [38](#page-40-0) spremnici s tintom [37](#page-39-0)

#### **O**

odabir papira [13](#page-15-0) određivanje margina ispisa [63](#page-65-0) održavanje čišćenje spremnika s tintom [33](#page-35-0) čišćenje stakla [27](#page-29-0) čišćenje unutrašnjosti poklopca [28](#page-30-0) čišćenje vanjske strane [27](#page-29-0) izvješće o automatskom testiranju [28](#page-30-0) održavanje spremnika s tintom [33](#page-35-0) spremnici s tintom [29](#page-31-0) zamjena spremnika s tintom [30](#page-32-0) održavanje spremnika s tintom [33](#page-35-0)
odustani ispis [22](#page-24-0) kopiranje [24](#page-26-0) skeniranje [26](#page-28-0) okoliš program recikliranja inkjet potrošnog materijala [66](#page-68-0) Program za zaštitu okoliša [65](#page-67-0) specifikacije okoline [64](#page-66-0)

### **P**

papir naručivanje [37](#page-39-0) neuskladive vrste [14](#page-16-0) odabir [13](#page-15-0) preporučene vrste [14](#page-16-0) preporučene vrste kopiranja [23](#page-25-0) rješavanje problema [48](#page-50-0) specifikacije [61](#page-63-0) umetanje [15](#page-17-0) veličine papira [61](#page-63-0) zaglavljeni papir [49](#page-51-0) zaglavljivanje [19](#page-21-0) papir A4, umetanje [15](#page-17-0) papir legal umetanie [15](#page-17-0) papir letter umetanje [15](#page-17-0) početak kopiranja crno-bijelo [5](#page-7-0) podržane vrste veze USB [11](#page-13-0) zajednička uporaba pisača [11](#page-13-0) pomoć ostale mogućnosti [9](#page-11-0) ponovno instaliranje softvera [46](#page-48-0) postavljanje foto-papir veličine 10 X 15 cm [17](#page-19-0) pravne obavijesti FCC statement [66](#page-68-0) prekid ispis [22](#page-24-0) kopiranje [24](#page-26-0) skeniranje [26](#page-28-0) problemi povezivanja HP All-in-One se ne uključuje [40](#page-42-0)

## **R**

recikliranje HP all-in-one [66](#page-68-0) spremnici za tintu [66](#page-68-0) regulatorne obavijesti note à l'attention des utilisateurs Canadien [67](#page-69-0) notice to users in Canada [67](#page-69-0) rješavanje problema datoteka Readme [40](#page-42-0) instalacija hardvera [40](#page-42-0) instalacija softvera [43](#page-45-0) mogućnosti [9](#page-11-0) papir [48](#page-50-0) postavke [40](#page-42-0) radni zadaci [48](#page-50-0) spremnici s tintom [50](#page-52-0) USB kabel [41](#page-43-0) zaglavljivanje, papir [19](#page-21-0)

## **S**

serijski broj [55](#page-57-0) servisni ID [55](#page-57-0) skeniranje dokumenti [25](#page-27-0) fotografije [25](#page-27-0) odrednice skeniranja [64](#page-66-0) odustani [26](#page-28-0) prekid [26](#page-28-0) značajke [25](#page-27-0) slike skeniranje [25](#page-27-0) služba za korisničku podršku izvan SAD-a [56](#page-58-0) jamstvo [53](#page-55-0) kontakt [55](#page-57-0) serijski broj [55](#page-57-0) servisni ID [55](#page-57-0) Sjeverna Amerika [56](#page-58-0) Web stranica [54](#page-56-0) softverska aplikacija, ispis iz [21](#page-23-0) specifikacije. *pogledajte* tehničke informacije specifikacije napajanja [64](#page-66-0) spremnici. *pogledajte* spremnici s tintom spremnici s tintom čišćenje [33](#page-35-0) čišćenje kontakata [34](#page-36-0) naručivanje [37](#page-39-0) nazivi dijelova [29](#page-31-0)

poravnavanje [33](#page-35-0) rješavanje problema [50](#page-52-0) rukovanje [29](#page-31-0) zamjena [30](#page-32-0) staklo čišćenje [27](#page-29-0) staklo skenera čišćenje [27](#page-29-0) sustavni zahtjevi [61](#page-63-0)

## **T**

tehničke informacije fizičke specifikacije uređaja [64](#page-66-0) odrednice skeniranja [64](#page-66-0) specifikacije napajanja [64](#page-66-0) sustavni zahtjevi [61](#page-63-0) težina [64](#page-66-0) veličine papira [61](#page-63-0) tehnički podaci kapaciteti ladica za papir [61](#page-63-0) odrednice ispisa [63](#page-65-0) odrednice kopiranja [64](#page-66-0) određivanje margina ispisa [63](#page-65-0) specifikacije okoline [64](#page-66-0) Specifikacije papira [61](#page-63-0) telefonski brojevi, korisnička podrška [55](#page-57-0)

# **U**

uklanjanje instalacije softvera [46](#page-48-0) umetanje čestitke [18](#page-20-0) grafo-folije [18](#page-20-0) koverte [17](#page-19-0) naljepnice [18](#page-20-0) original [13](#page-15-0) papir A4 [15](#page-17-0) papira pune veličine [15](#page-17-0) papir legal [15](#page-17-0) papir letter [15](#page-17-0) terminalni preslikači [18](#page-20-0) unutrašnjost poklopca, čišćenje [28](#page-30-0) upravljačka ploča gumbi [4](#page-6-0),

# **Z**

zaglavljivanje, papir [19](#page-21-0)

#### Kazalo

zajednička uporaba pisača Mac [11](#page-13-0) zajedničko korištenje pisača [11](#page-13-0) zakonske obavijesti declaration of conformity (U.S.) [68](#page-70-0) identifikacijski broj modela prema propisima [66](#page-68-0) Izjava o suglasnosti (Europsko ekonomsko područje) [67](#page-69-0) obavijest korisnicima u Koreji [67](#page-69-0) WEEE [66](#page-68-0) zamjena spremnika s tintom [30](#page-32-0)

# **Ž**

žaruljice stanja pregled [5](#page-7-0)